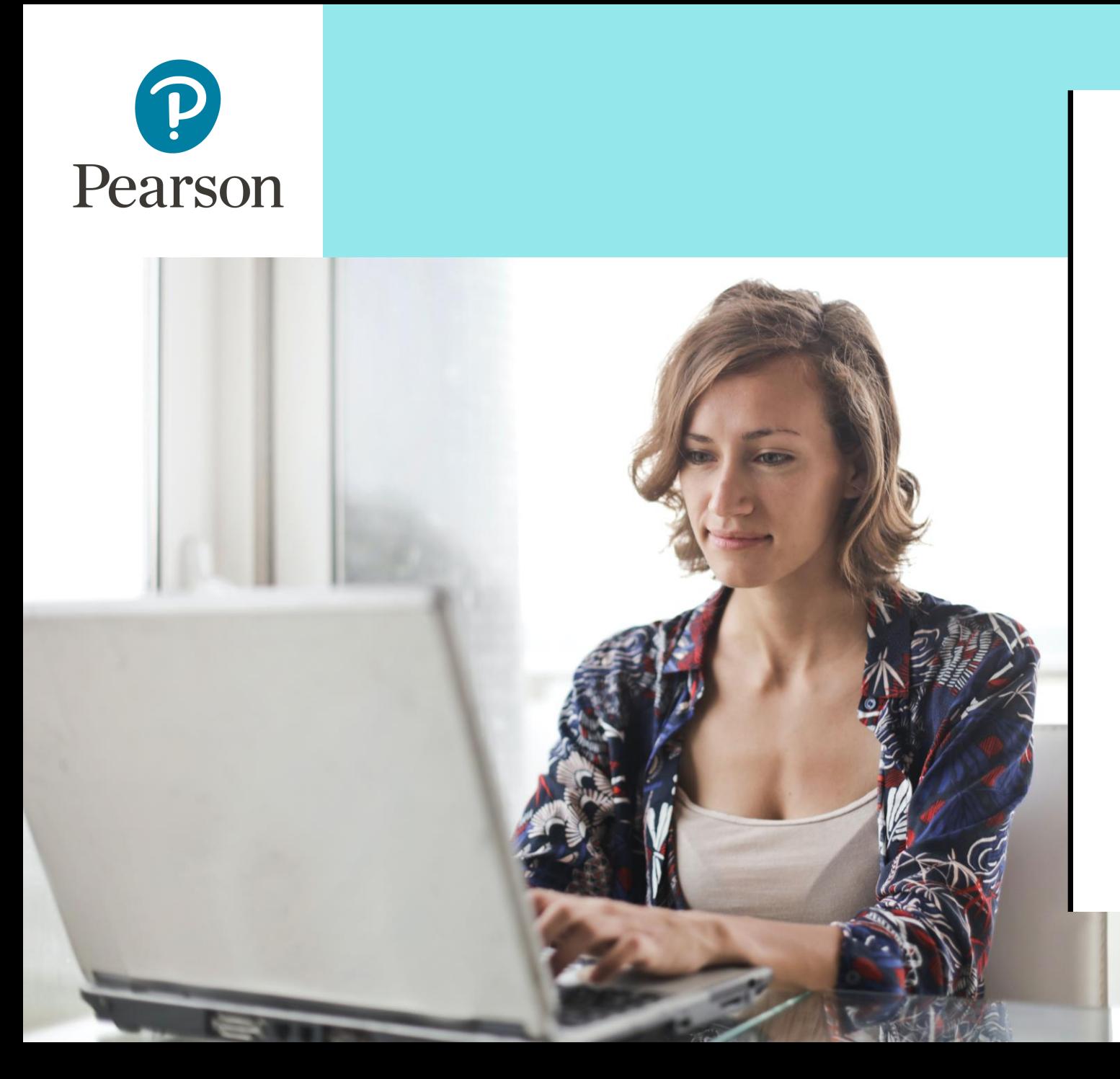

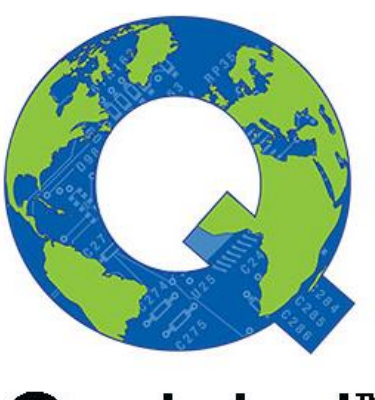

Q-global™

### Guide d'utilisation du BASC-3

**conseilclinique@ecpa.fr**

1

### Sommaire

- p.03 Qu'est-ce que Q-global ?
- p.06 Paramétrage de l'authentification à deux facteurs
- p.12 Accès au manuel du BASC-3
- p.14 Création de la fiche patient
- p.20 Option 1 : passation du questionnaire au format papier-crayon
- p.32 Option 2 : passation du questionnaire à l'écran
- p.44 Option 3 : passation du questionnaire à distance
- p.51 Création du rapport
- p.58 Rapport multi-évaluateurs

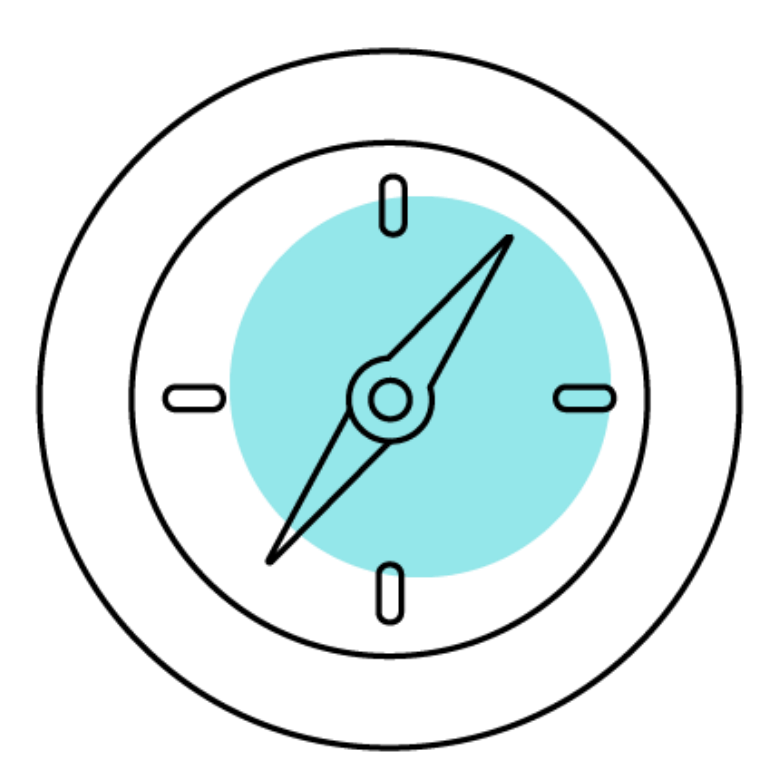

# Qu'est-ce que Q-global ?

# Q-global, c'est quoi ?

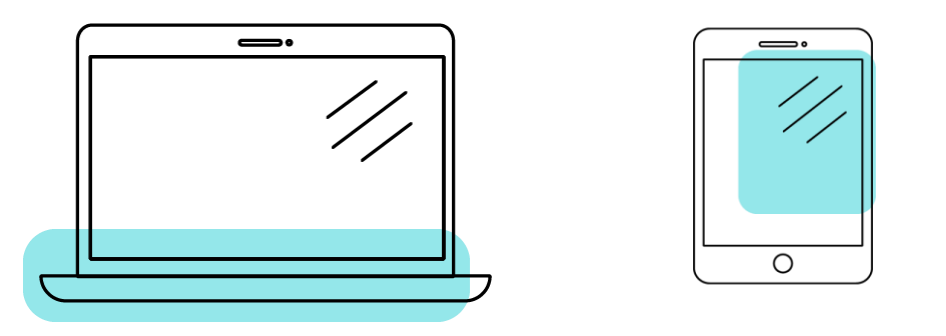

- Q-global est un site Internet qui vous permet de faire passer et de corriger en ligne le BASC-3.
- Q-global est accessible 24h/24 et 7 j/7 à partir de n'importe quel ordinateur ou tablette connecté(e) à Internet.
- L'accès à la plateforme Q-global est personnel, chaque professionnel a son propre identifiant et son propre mot de passe.

## Commander Q-global et après ?

- Après enregistrement de votre commande, vous recevrez un e-mail afin de paramétrer votre identifiant et votre mot de passe.
- Vous pourrez ensuite vous connecter sur le site : https://gglobal.pearsonclinical.com/
- Si vous n'avez pas reçu cet e-mail, contactez le support technique via le formulaire ci-après : [ICI](https://support.pearson.com/clinicaleur/s/?language=fr) ou au +33 (1) 43 62 30 20
- À la première connexion, vous devrez accepter les contrats.
- Puis vous devrez paramétrer l'authentification à deux facteurs.

# Paramétrage de l'authentification à deux facteurs

### Qu'est-ce que l'authentification à deux facteurs ?

• C'est un procédé obligatoire permettant de renforcer la sécurité de l'accès à votre compte Q-global. Il intervient dans le cadre de la loi RGPD sur la protection des données personnelles.

- Selon votre choix, vous recevrez le code d'authentification par :
	- E-mail
	- SMS
	- et/ou l'application Google Authenticator

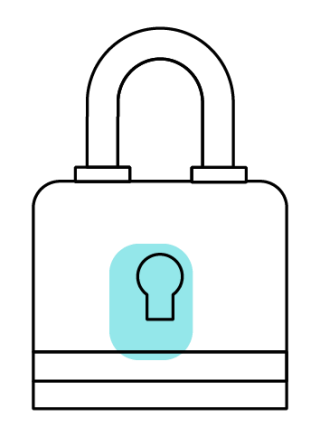

• Vous pouvez paramétrer vos préférences directement sur Q-global en cliquant sur « Compte ».

# Option 1 : par e-mail

- Renseignez l'adresse mail de votre choix dans le champ « Email ».
- Cliquez sur « Valider ». Le message « Code envoyé » apparaît.

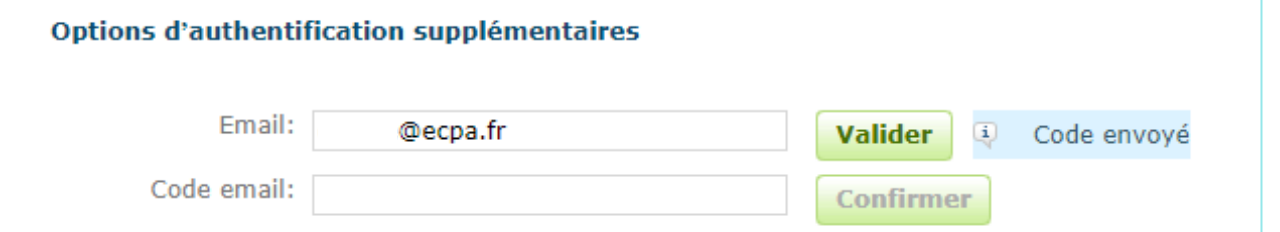

- Saisissez le code reçu par e-mail dans le champ « Code email ».
- Cliquez sur « Confirmer ». Une coche verte apparaît : votre adresse mail est paramétrée.

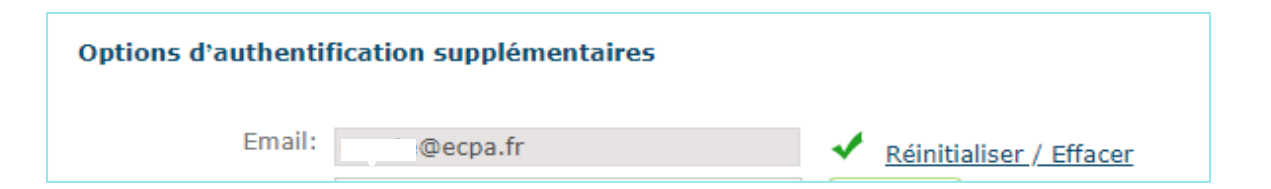

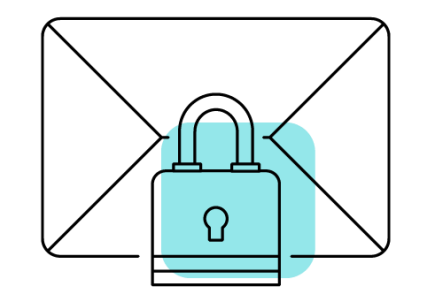

Option 2 : par SMS

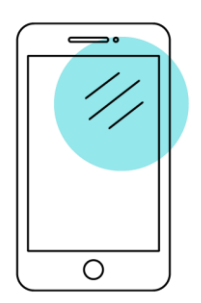

- Renseignez le numéro de téléphone portable de votre choix dans le champ « Téléphone mobile ».
- Cliquez sur « Valider ». Le message « Code envoyé » apparaît.

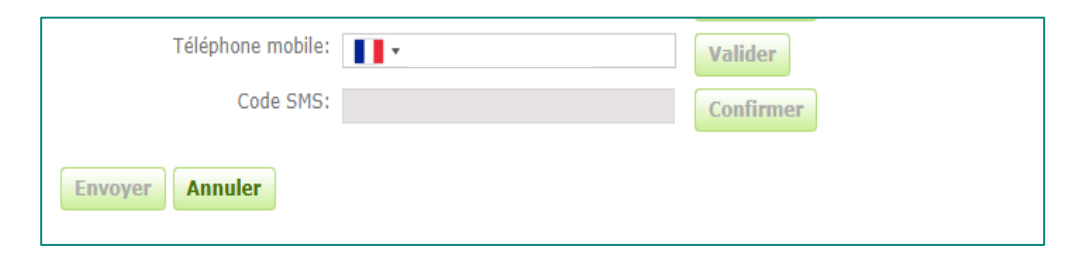

- Saisissez le code reçu par SMS dans le champ « Code SMS ».
- Cliquez sur « Confirmer ». Une coche verte apparaît : votre numéro de téléphone est paramétré.

### Option 3 : Google Authenticator

- Application gratuite à télécharger sur smartphone ou tablette.
- Fonctionne sans Internet ou réseau.
- Installez l'application et cliquez sur « Commencer la configuration ».
- Sélectionnez « Scanner le code-barres » et acceptez l'accès à votre appareil photo.

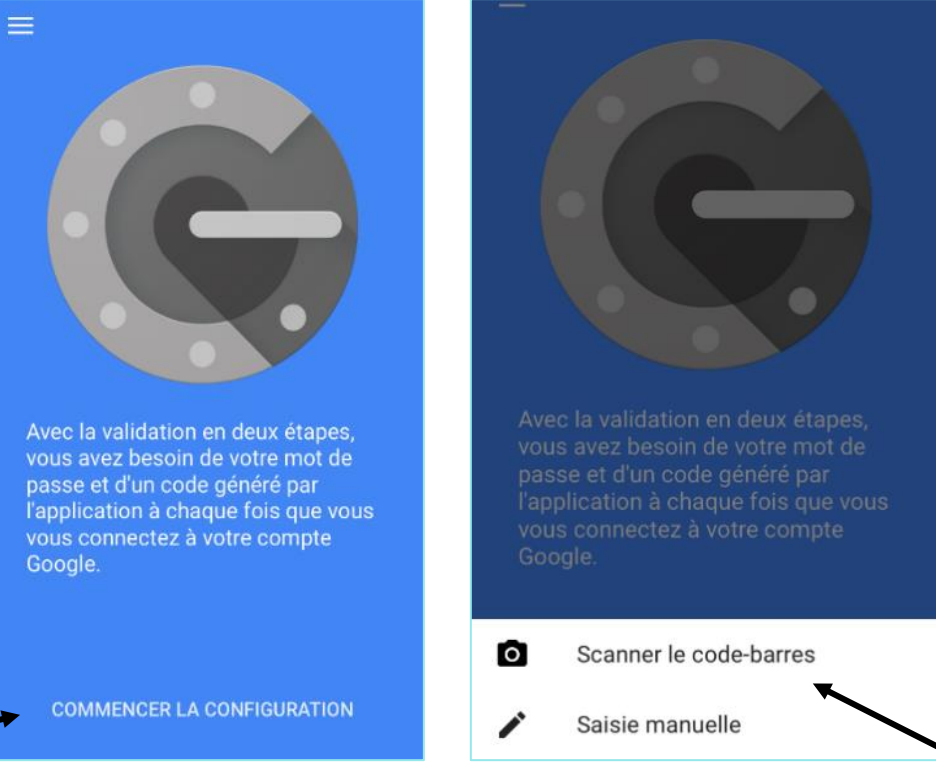

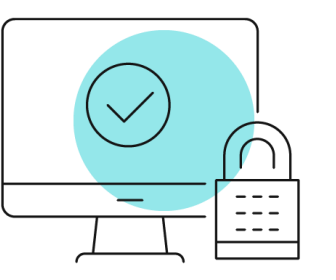

- Sur Q-global, cliquez sur « Configurer Google Authenticator ».
- Scannez le code QR qui s'affiche avec votre téléphone.

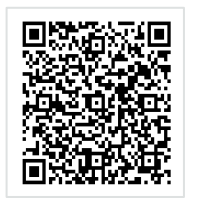

- Saisissez le code à 6 chiffres qui apparaît, dans le champ « saisir le code de l'application ».
- Cliquez sur « Confirmer ».
- Une coche verte apparaît. L'application est paramétrée.
- Une fois vos paramétrages terminés, cliquez sur « Envoyer ».

# Accès au manuel du test

### Accès au manuel du test

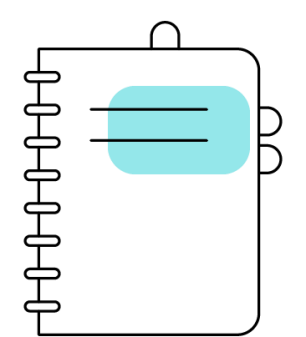

1

- Vous pouvez consulter en ligne le manuel du BASC-3 en cliquant sur :
	- ➢ Bibliothèque de ressources
	- ➢ BASC-3
	- ➢ Restricted

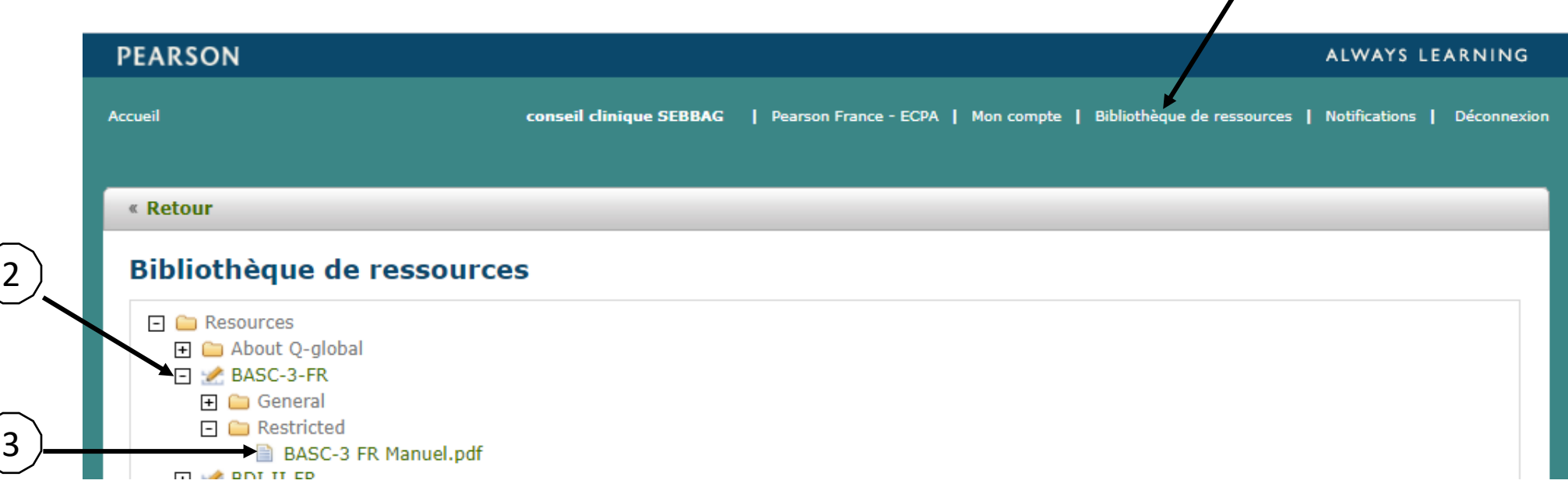

# Création de la fiche patient

# Création d'un nouveau patient

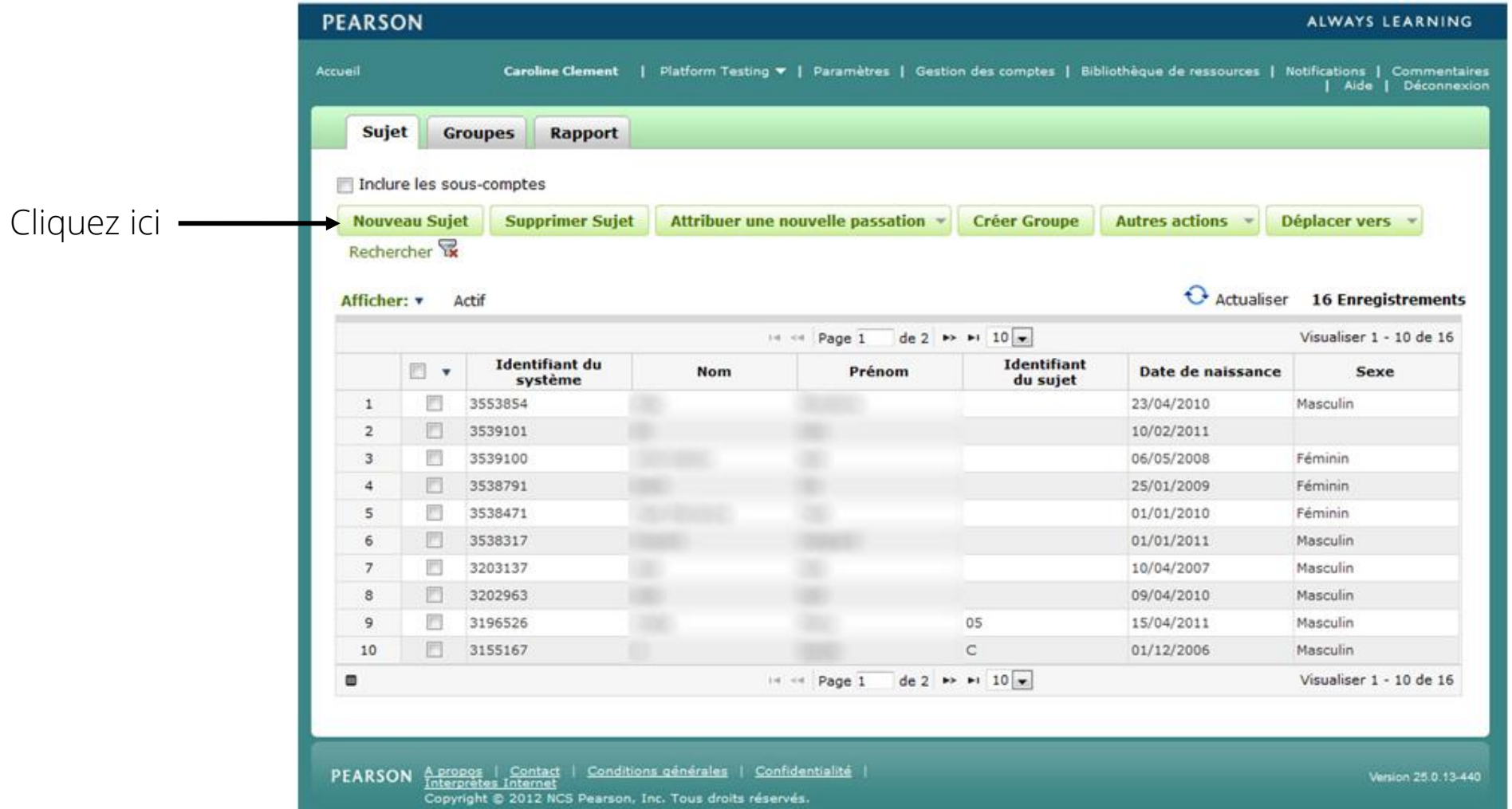

• Renseignez les informations démographiques de votre patient (l'enfant ou l'adolescent).

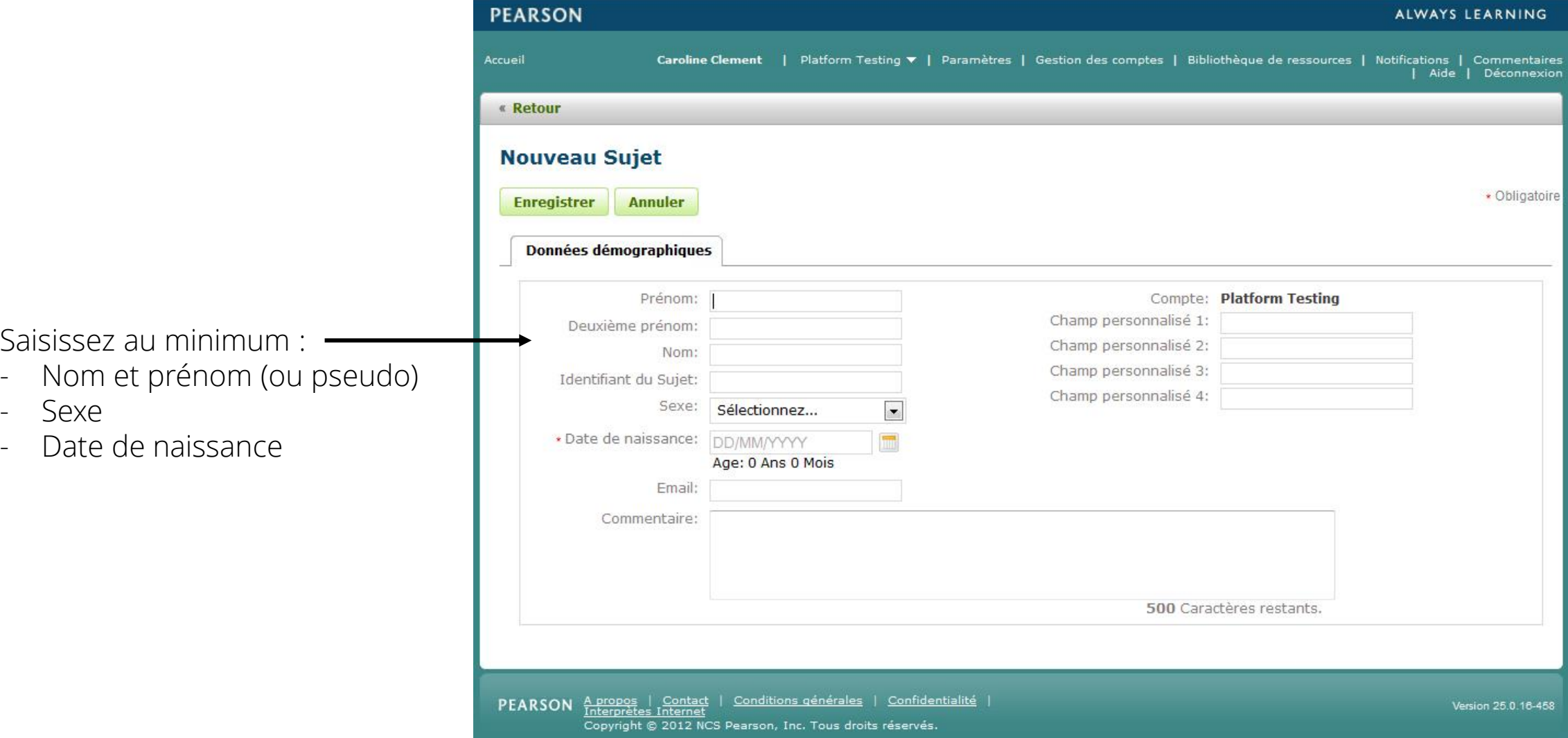

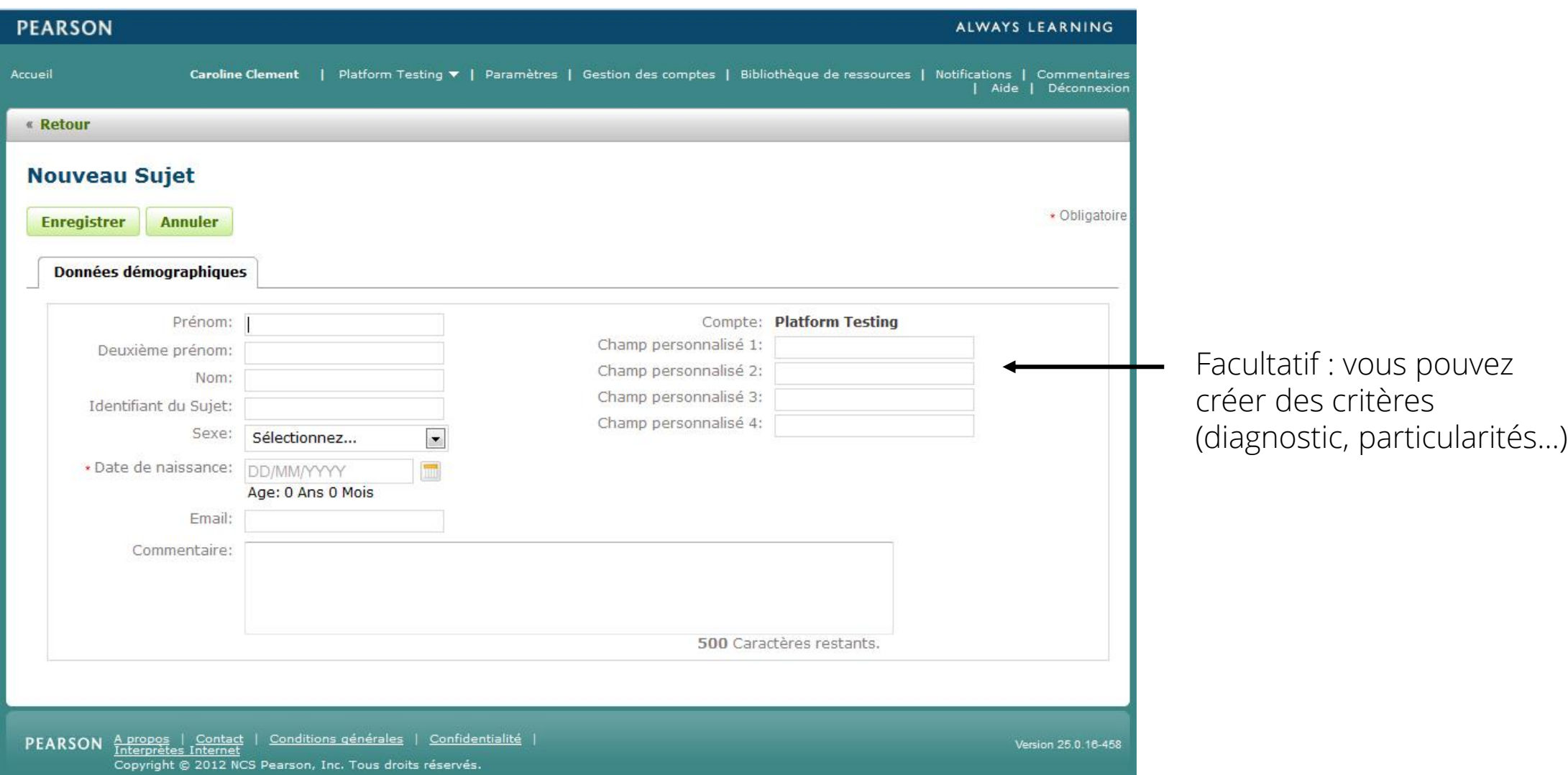

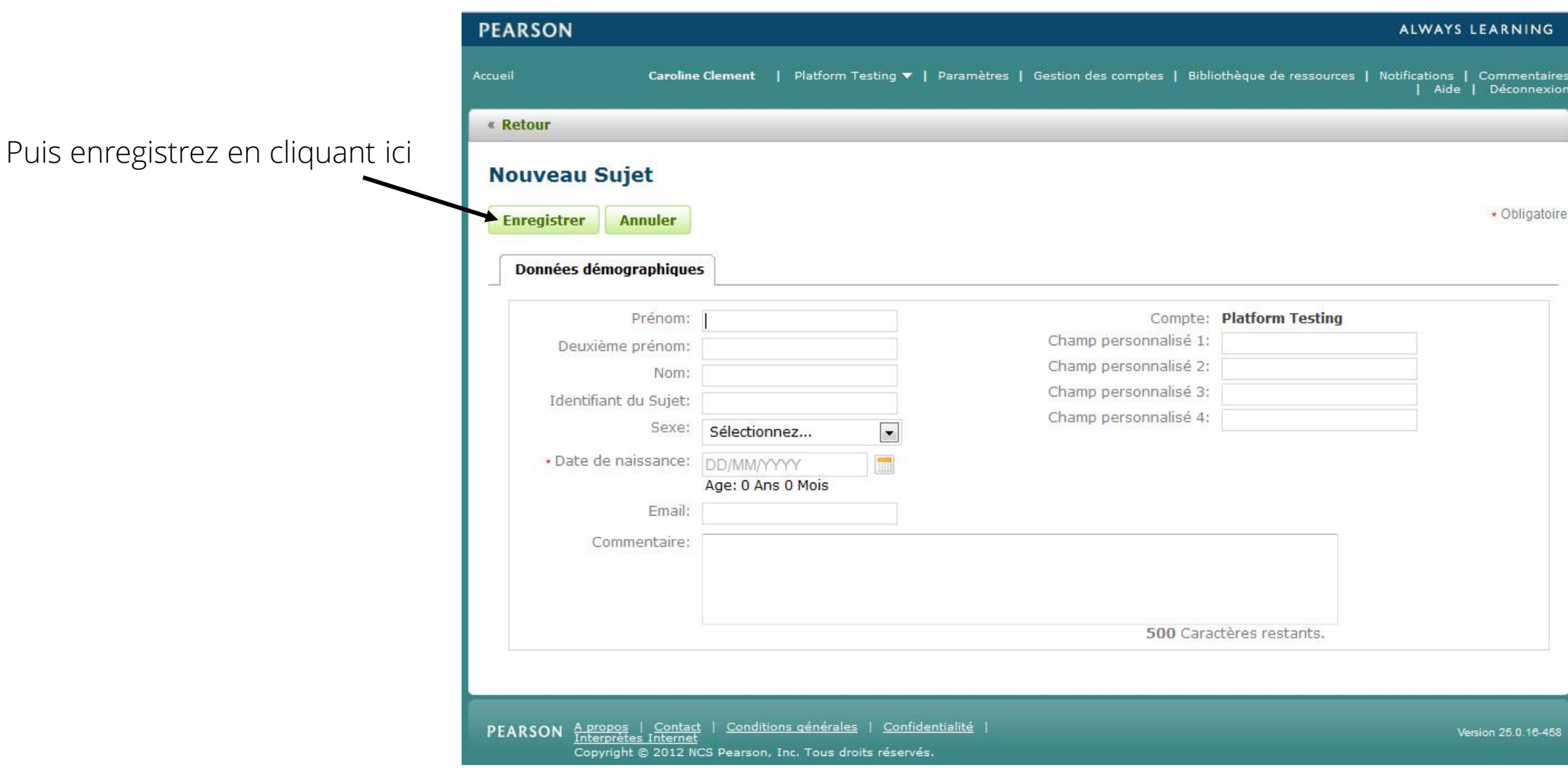

### 3 modes de passation

- Passation papier/crayon : impression des questionnaires depuis votre espace Q -global puis saisie manuellement des réponses des répondants
- Passation à l'écran : le répondant remplit le questionnaire sur votre écran d'ordinateur/tablette dans votre bureau.
- Passation à distance : vous envoyez par mail le lien du questionnaire depuis votre espace Q -global ou depuis votre adresse mail. Cette modalité de passation est possible pour l'auto -questionnaire, le questionnaire parent et le questionnaire enseignant.

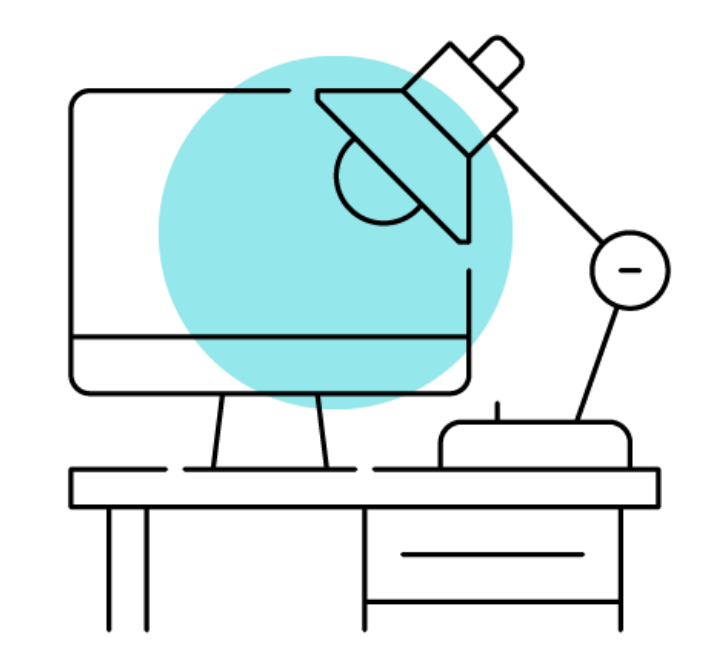

# Option 1 : Passation du questionnaire au format papier/crayon

### Passation du questionnaire au format papier/crayon

• Cliquez sur « Bibliothèque de ressources », puis imprimez les questionnaires souhaités du BASC-3.

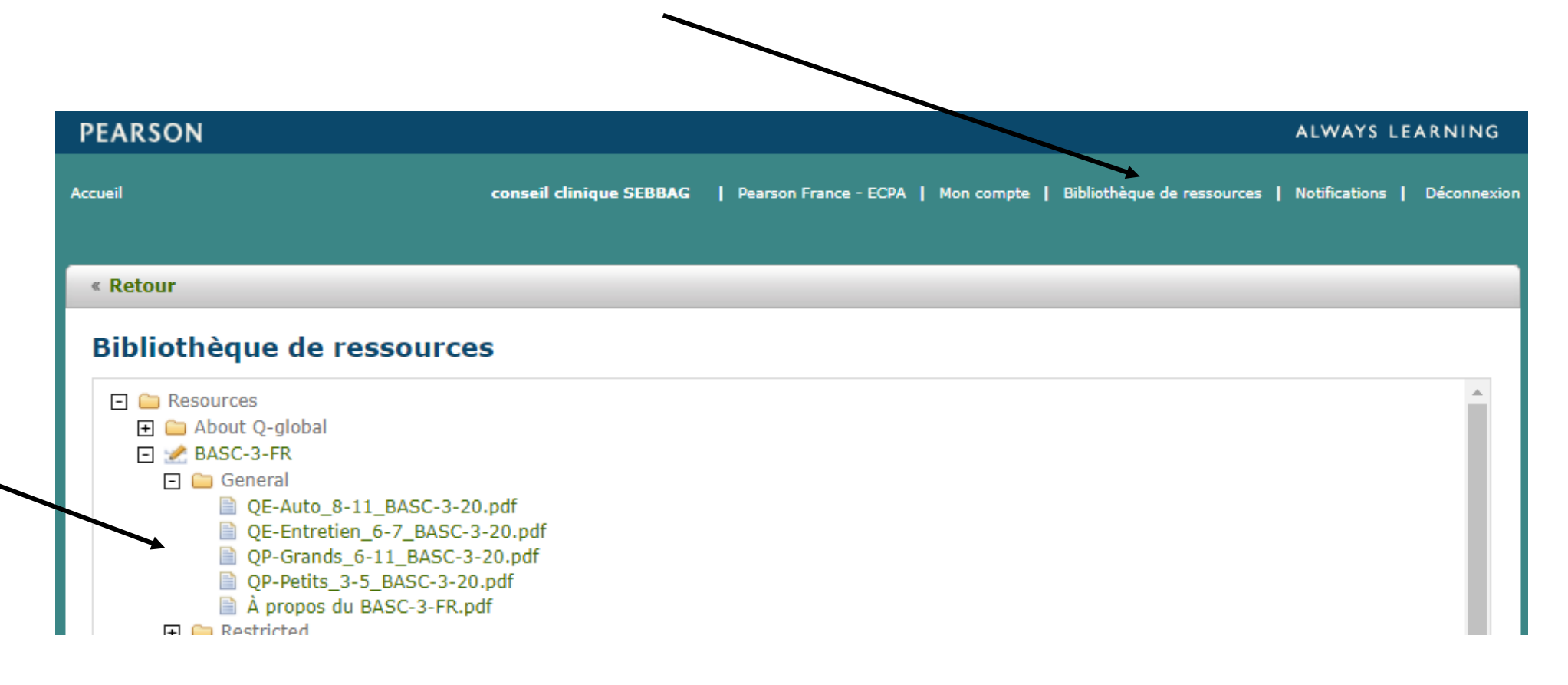

• Une fois le questionnaire choisi administré, retournez dans la fiche de votre patient.

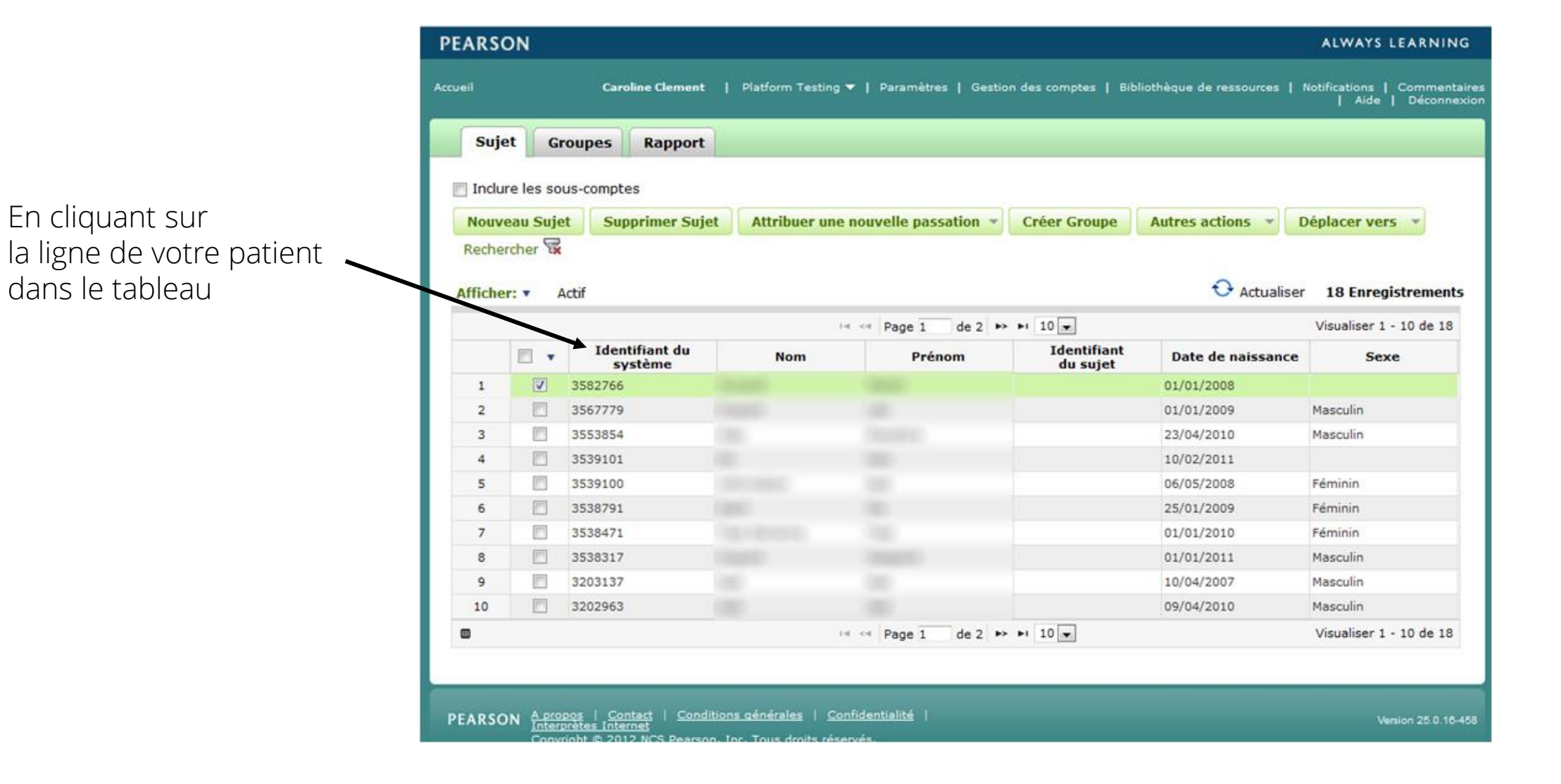

22

#### $\epsilon$  Retour

#### Sujet: Essai BASC-3

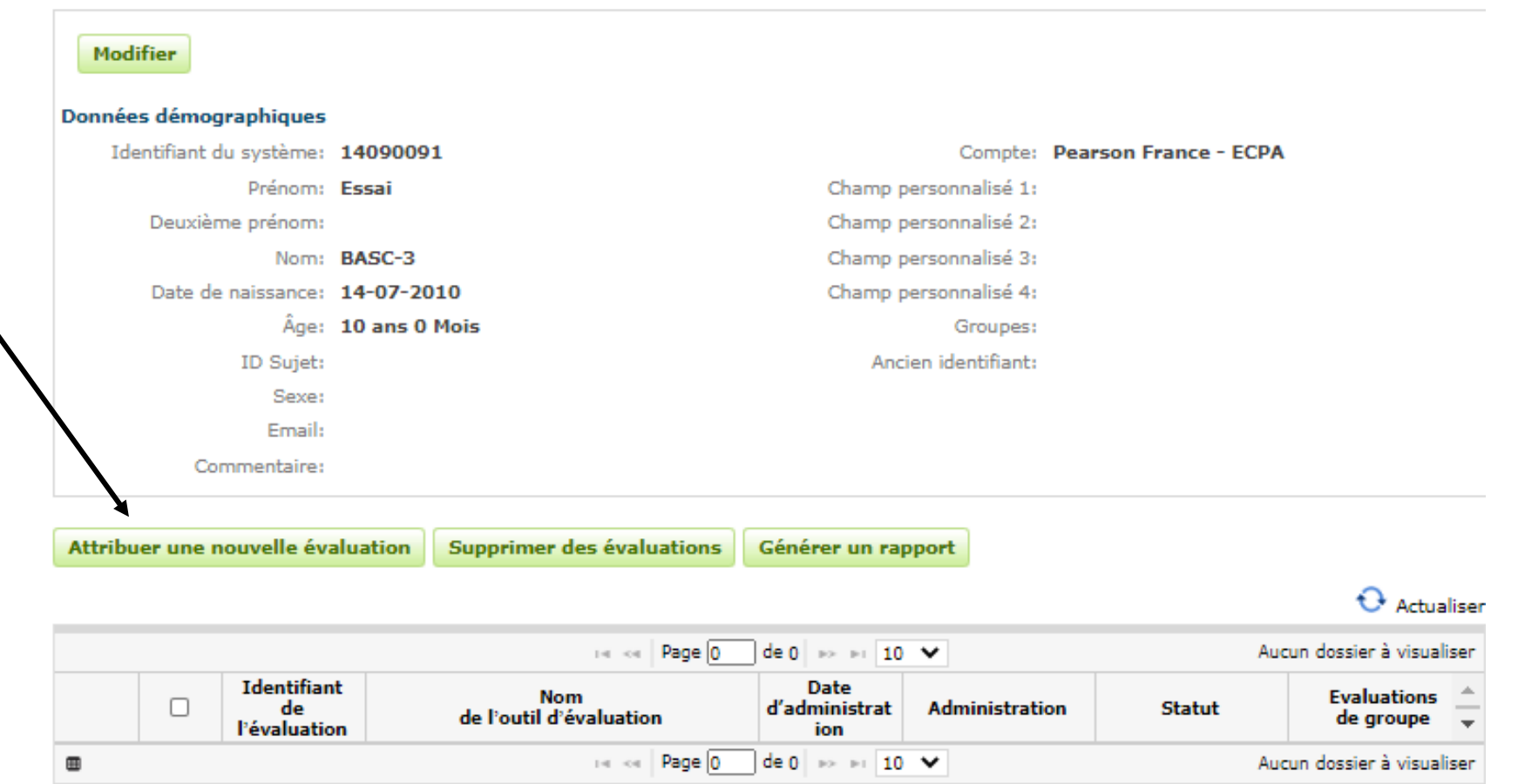

Attribuez un questionnaire, en cliquant ici

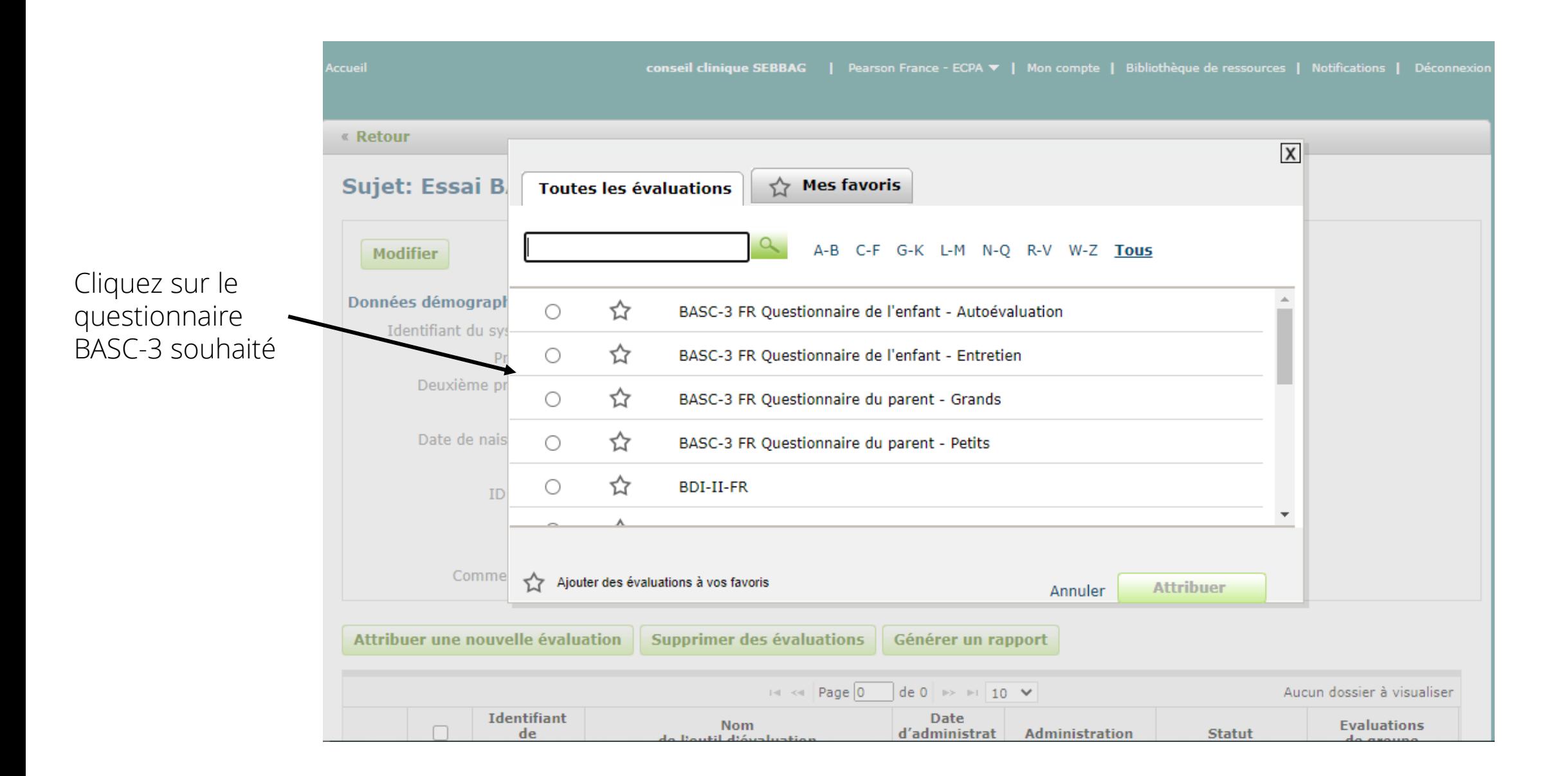

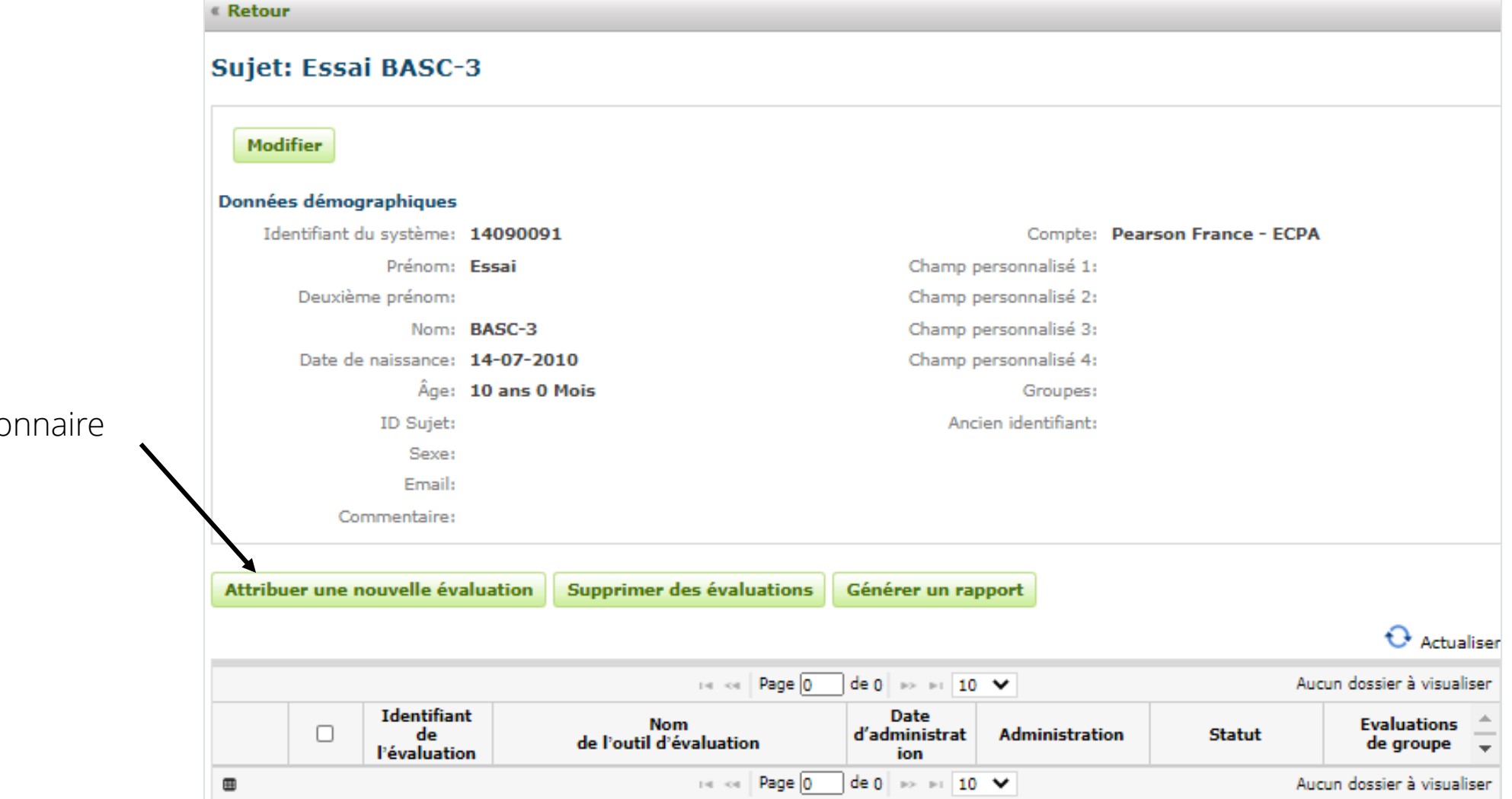

Attribuez un questionnaire en cliquant ici

• Choisissez « Version papier - Saisie manuelle » puis cliquez sur « Créer une administration »

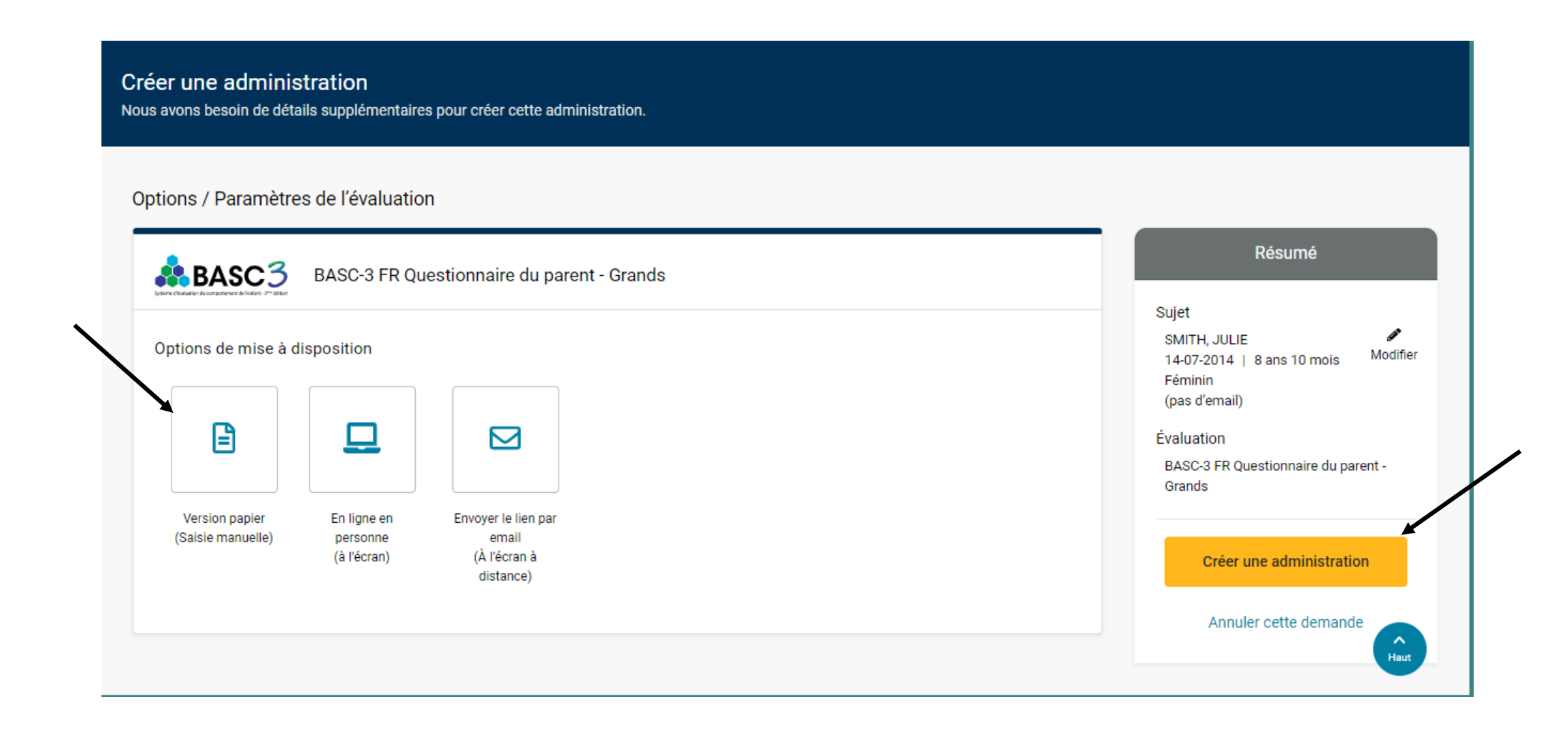

• En bas de la page, saisissez les données démographiques du répondant.

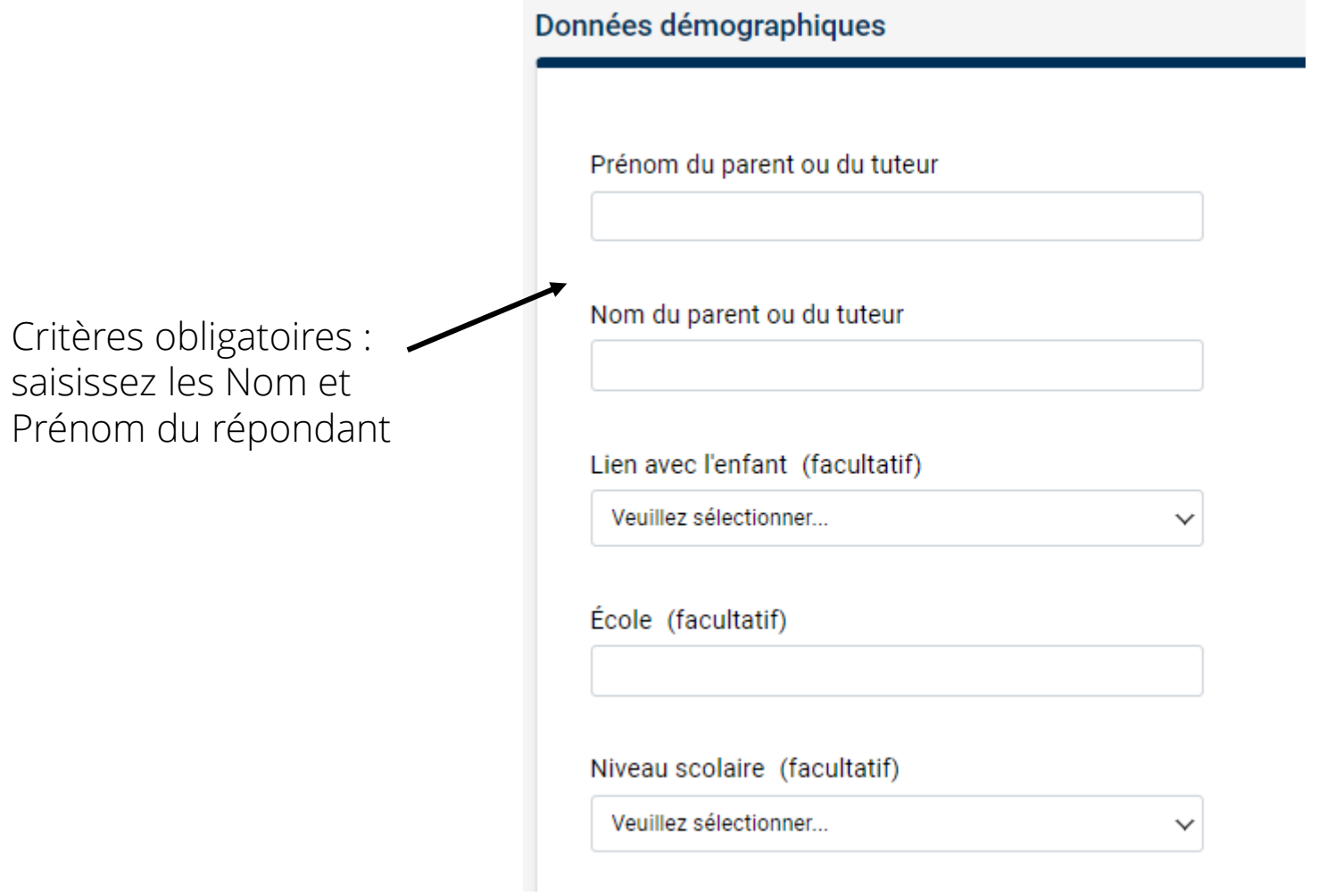

• Puis dans l'onglet « Saisie des réponses aux items », saisissez les réponses du répondant au questionnaire.

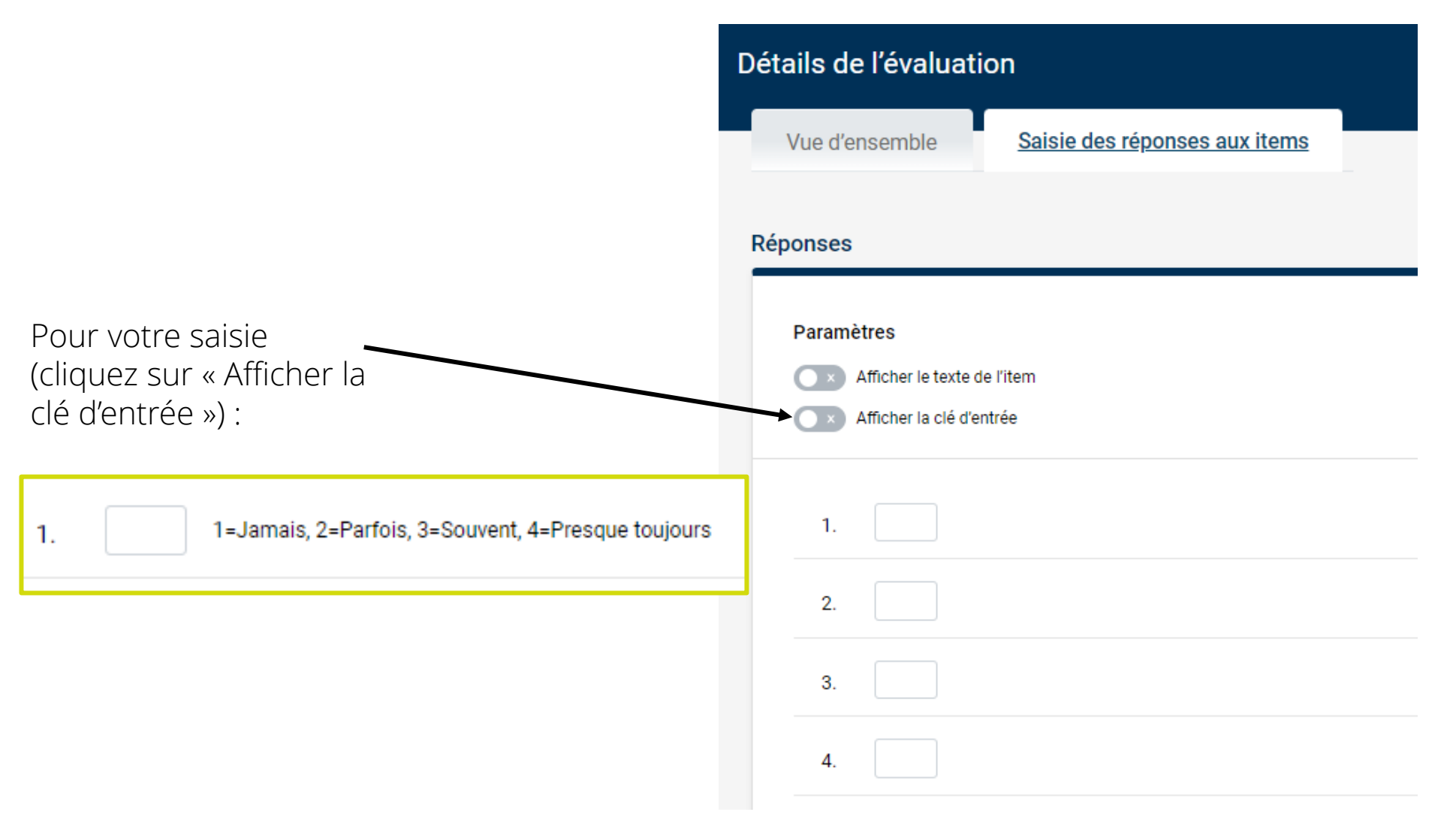

• Afin de minimiser les risques de fautes de frappe, vous pouvez vérifier la saisie des réponses aux items

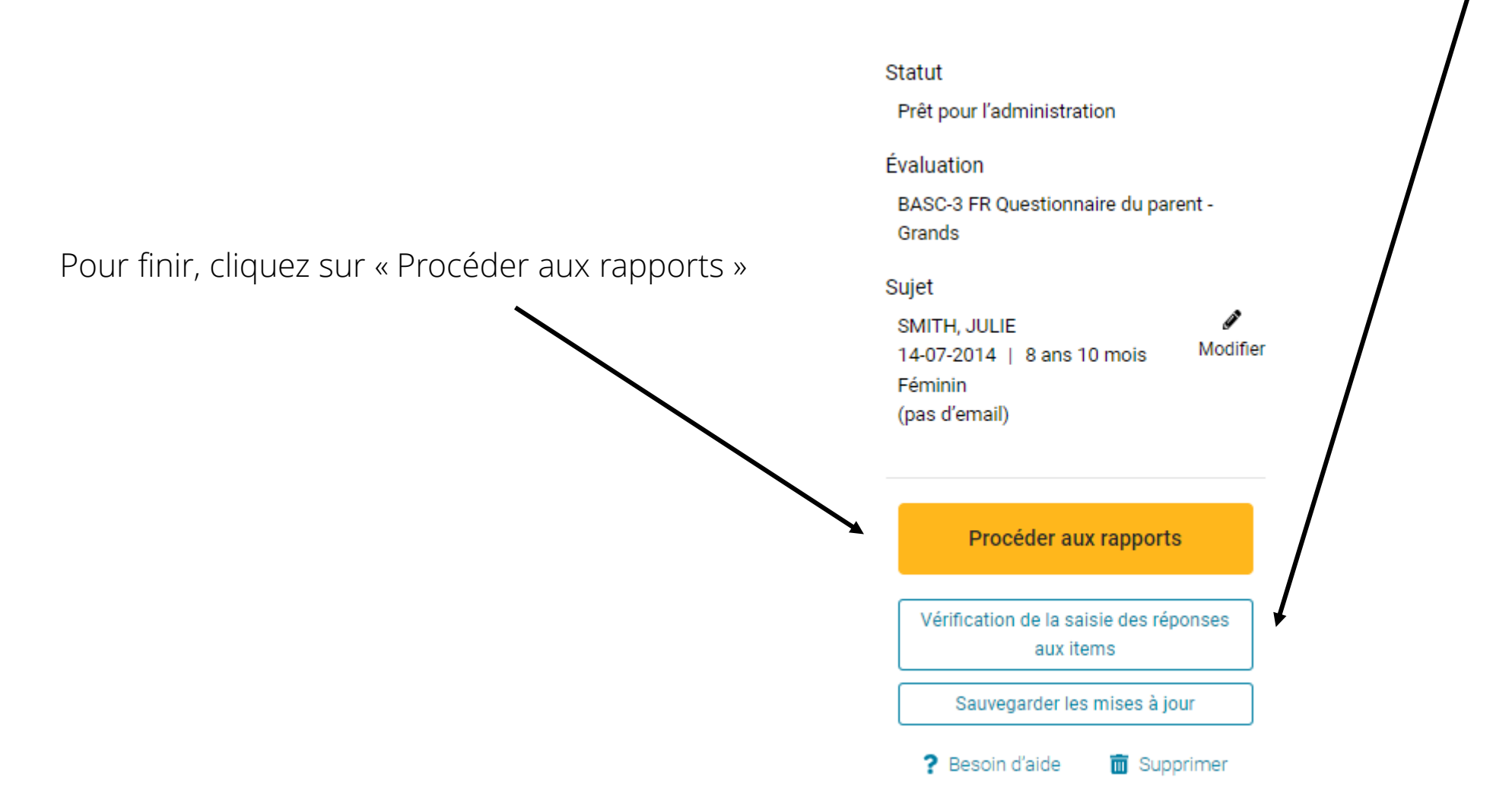

• Cliquez sur « Sélectionner », configurez votre rapport puis cliquez sur « Créer un rapport »

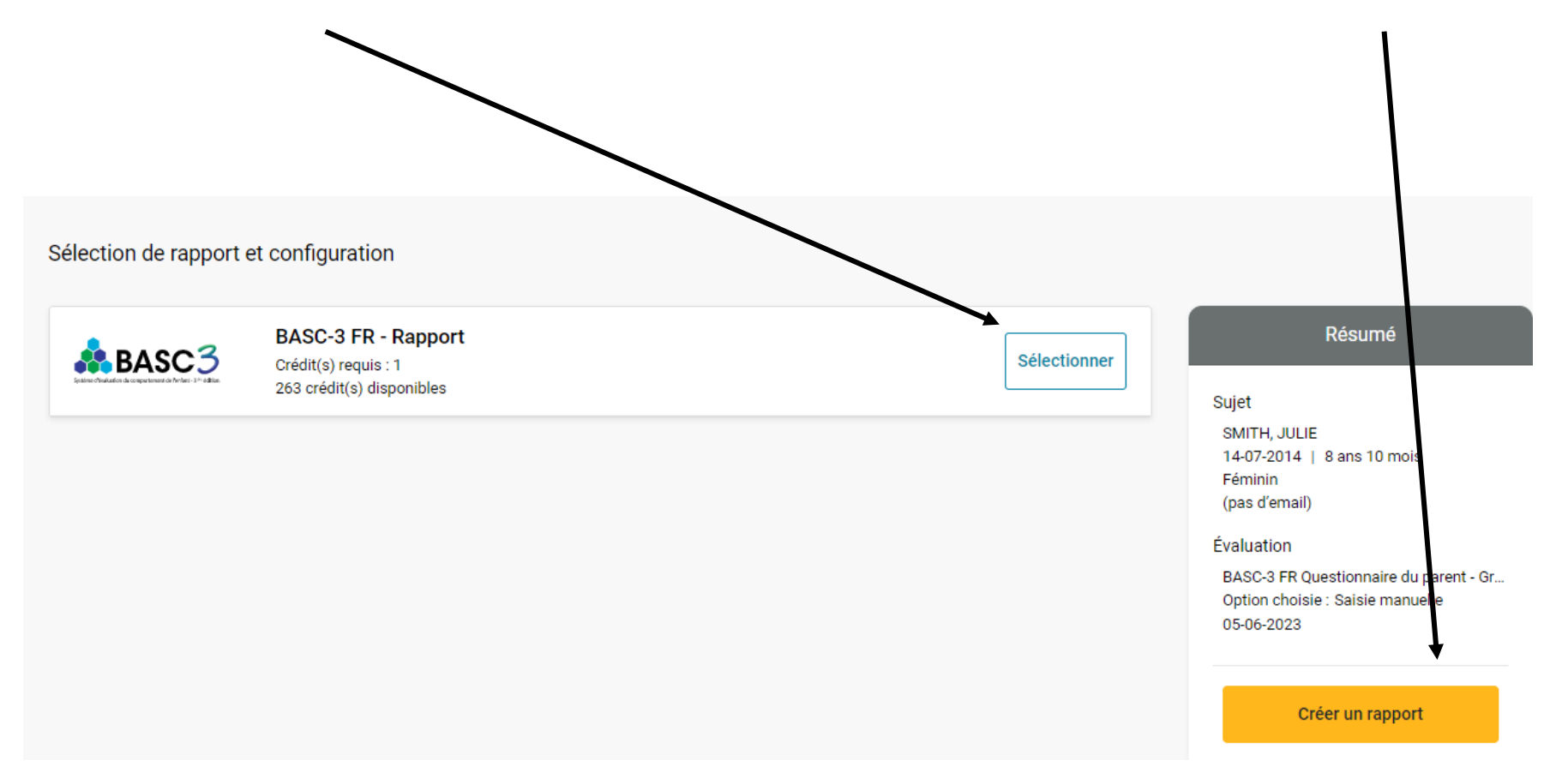

• Votre rapport est disponible au format PDF dans vos téléchargements Internet

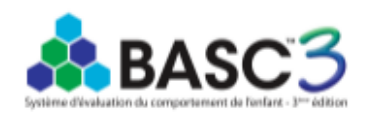

Système d'évaluation du comportement de l'enfant, troisième édition - Version française BASC-3 FR Questionnaire du parent - Grands Rapport d'interprétation Cecil R. Reynolds, PhD, & Randy W. Kamphaus, PhD

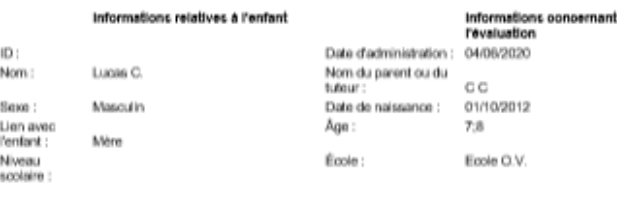

Echantilon 1 : Normes motes Échantilon 2 : Normes selon le sexe

Ceppigre © 2015 NGB Popras, Inc. Traduction Irangales ongyight © 2000 NGB Pearson, Inc. Tour droke réannée. Adaptation of<br>représionte par Pearson Hrando - ECPA and Thusonisme de NGB Pearson, Inc. now pointendement. Tous do NOTE: The team to propose to a region communication development of the state of the energy state through the state of the state of the state of the state of the state of the state of the state of the state of the state of [1.0/RE1/001]

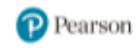

## Option 2 : Administration à l'écran (Questionnaires Enfant, Parent)

# Administration à l'écran

• Allez dans la fiche de votre patient

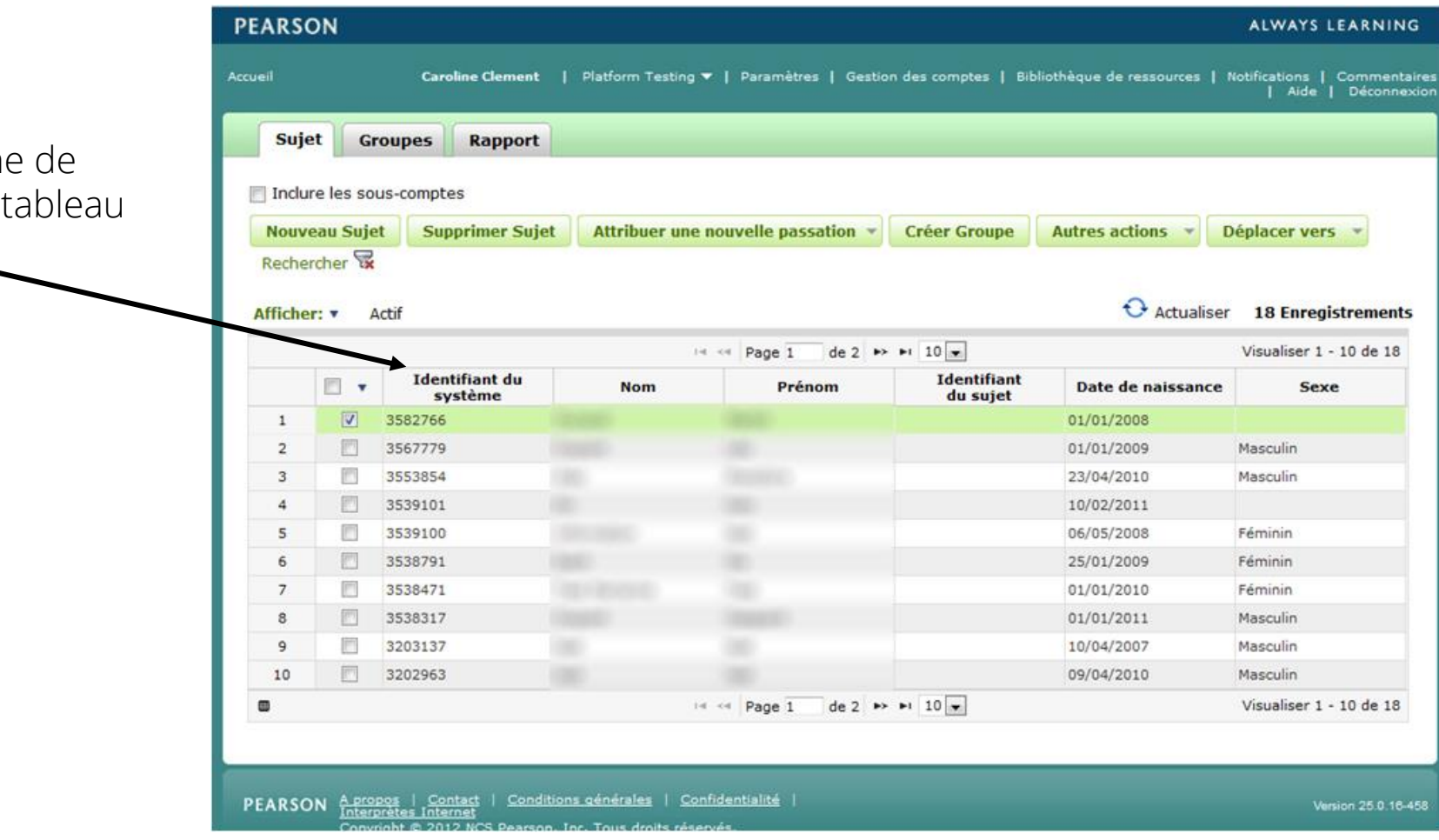

• En cliquant sur la ligne votre patient dans le

#### $\epsilon$  Retour

#### Sujet: Essai BASC-3

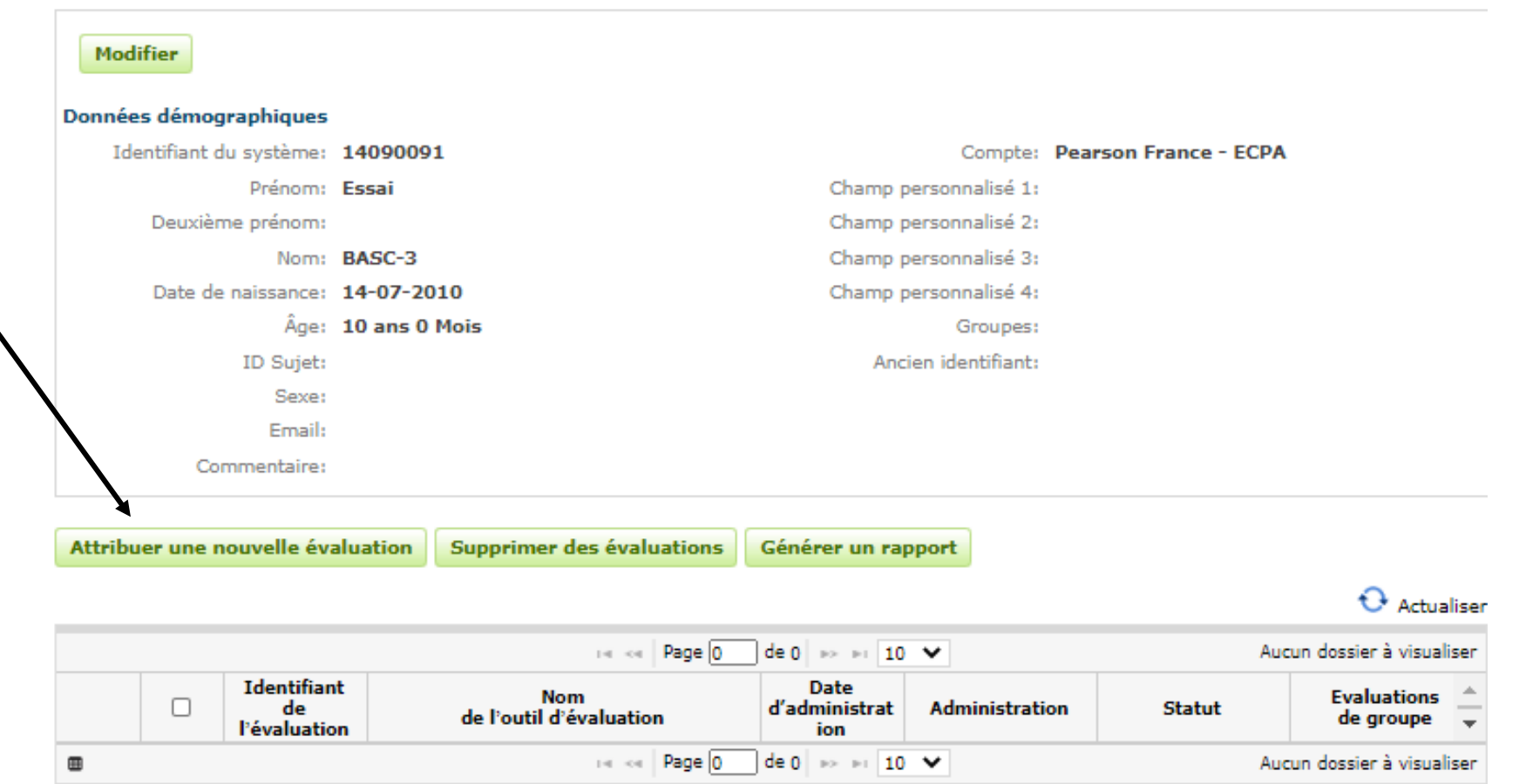

Attribuez un questionnaire, en cliquant ici

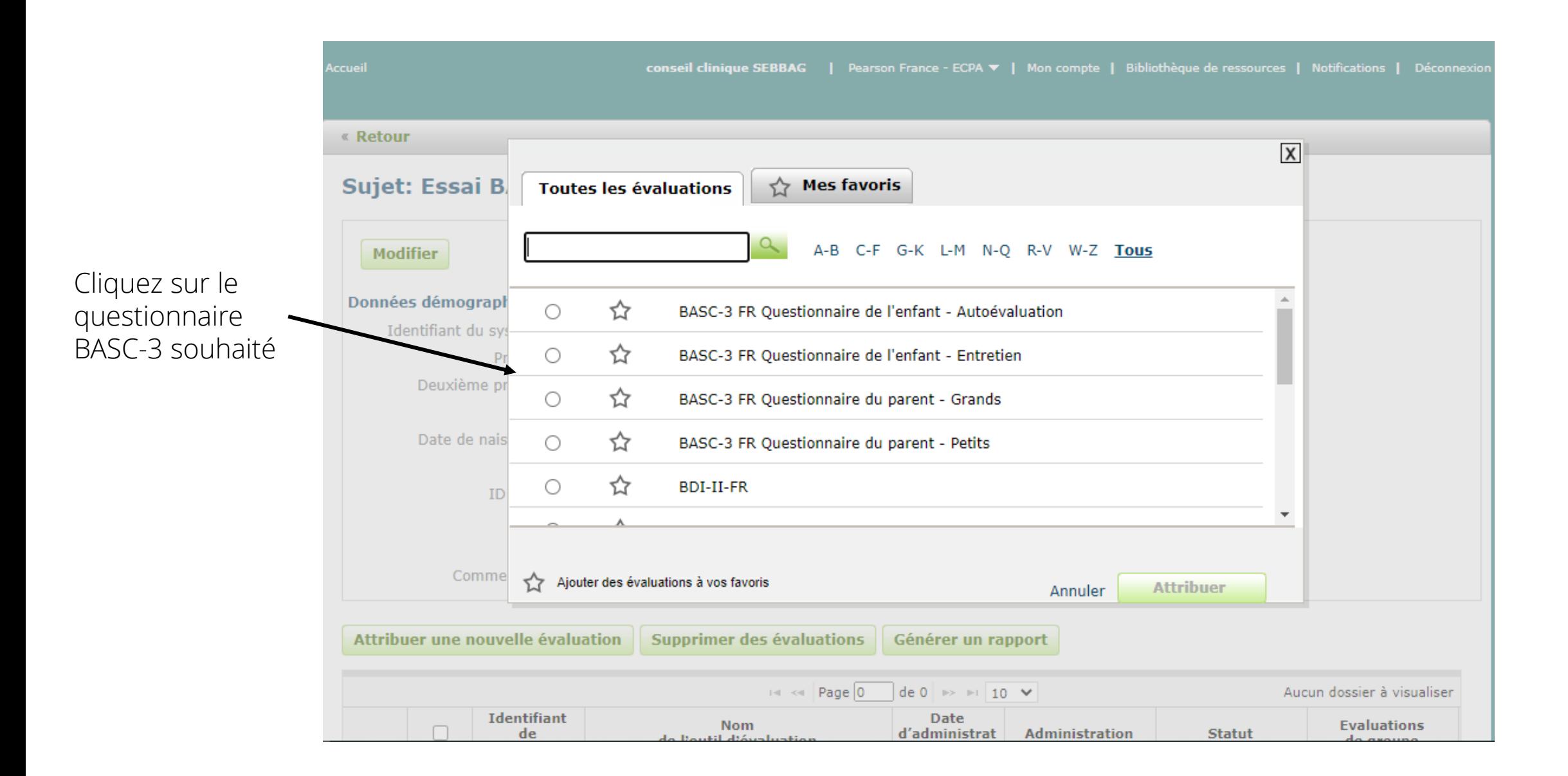

• Choisissez « En ligne en personne – à l'écran » puis cliquez sur « Lancer l'évaluation »

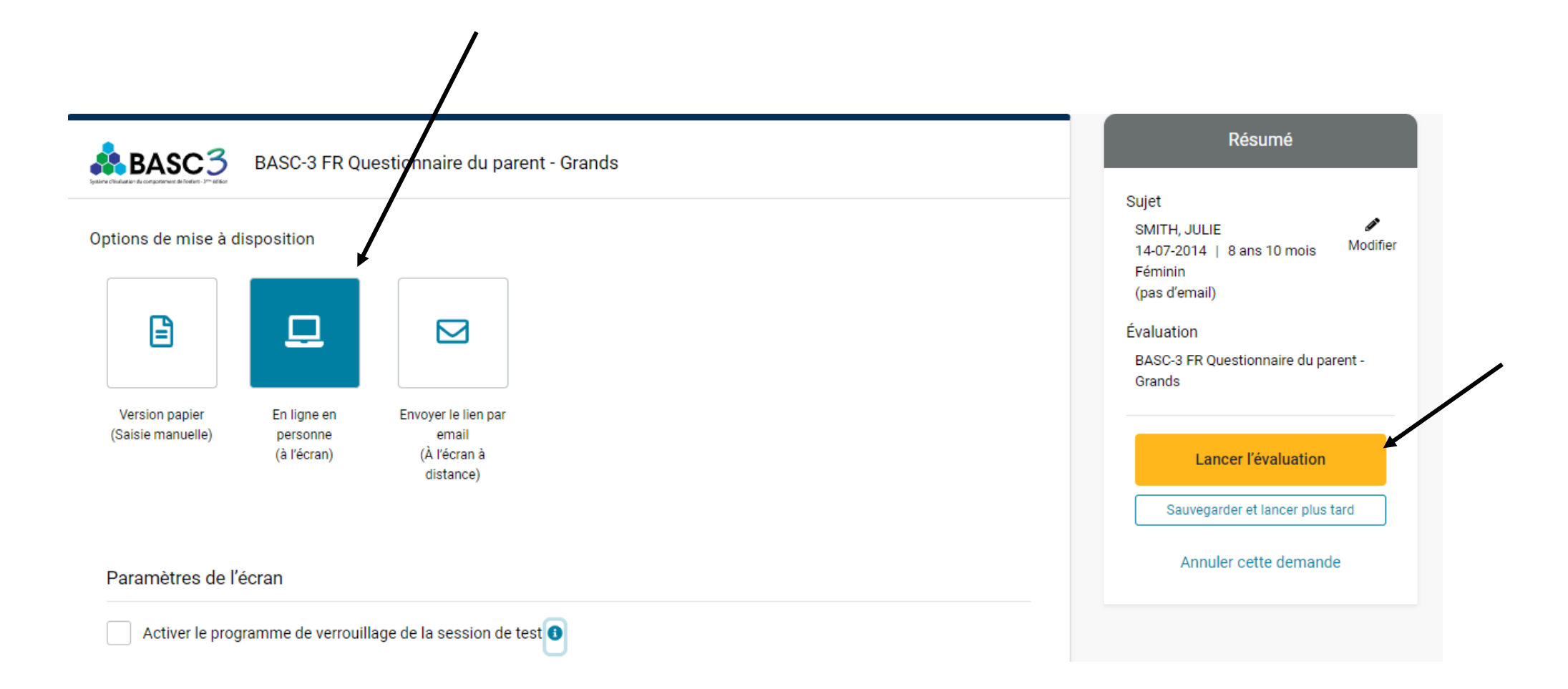

• Cliquez sur « Commencer »

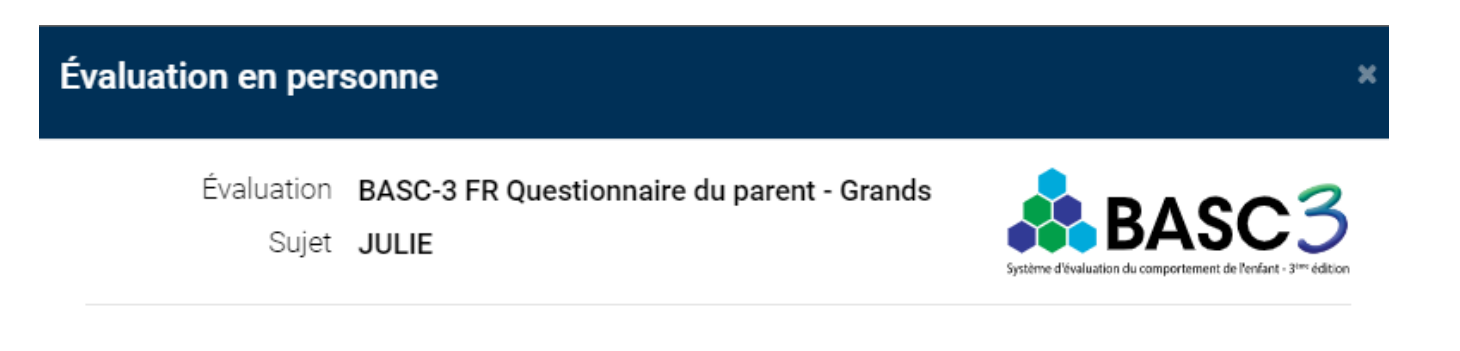

À savoir...

Ω

n

Lorsque vous cliquez sur « Commencer », le système vous déconnecte de votre compte Qglobal et ouvre une nouvelle fenêtre pour l'évaluation.

Le navigateur web doit permettre à Q-global d'afficher l'évaluation dans une fenêtre contextuelle. Il vous suffit d'ajouter l'adresse URL de Q-global à la liste des « sites autorisés » et de configurer votre bloqueur de fenêtres pop-up (Consultez les paramètres de votre navigateur pour plus d'informations).

Adresse du site Q-global : qglobal.pearsonclinical.com

REMARQUE : Chaque fois que vous permettez à un tiers (y compris à un sujet) d'utiliser votre ordinateur, il y a un risque potentiel que cette personne accède à des informations non sécurisées sur votre ordinateur.

Annuler Commencer

- La page de Q-global se déconnecte.
- Une nouvelle fenêtre s'ouvre pour effectuer la passation.
- Si ce n'est pas le cas, vérifiez que votre navigateur internet ne bloque pas les fenêtres pop-up.

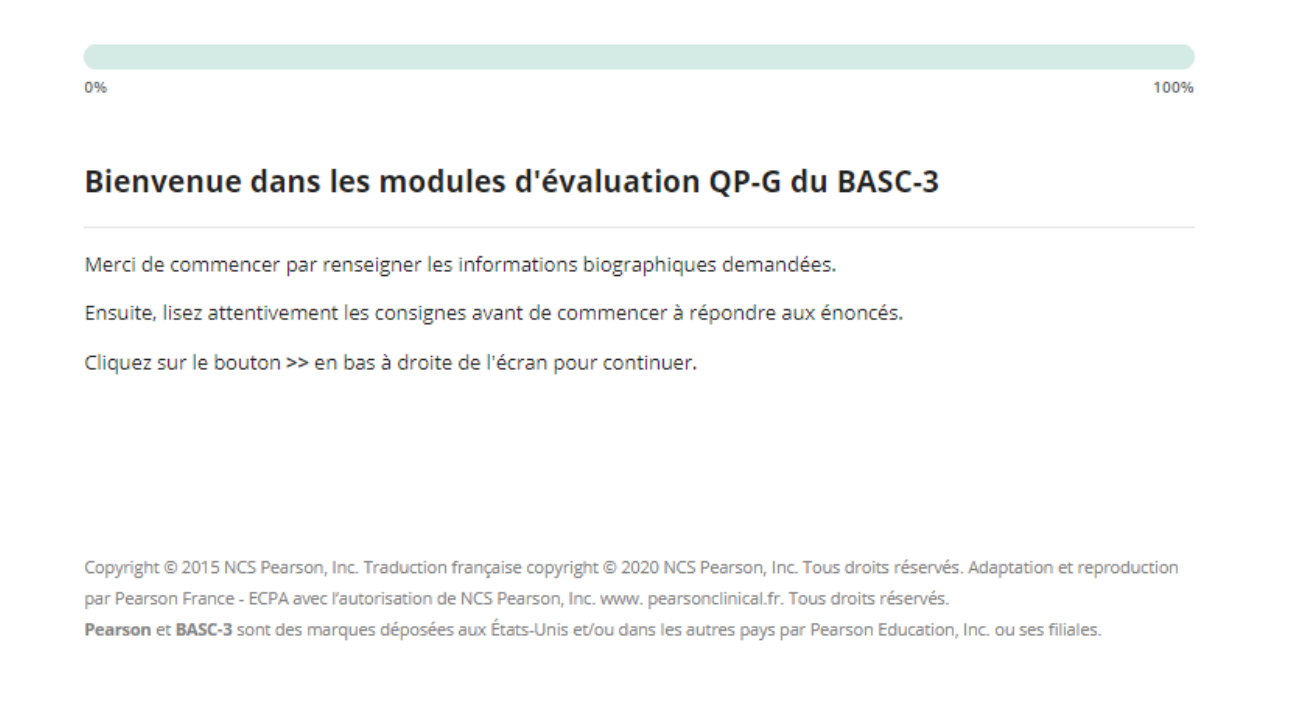

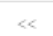

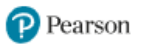

- Une fois le questionnaire rempli par le répondant, retourner sur Q-global.
- Cliquez sur la ligne du sujet.

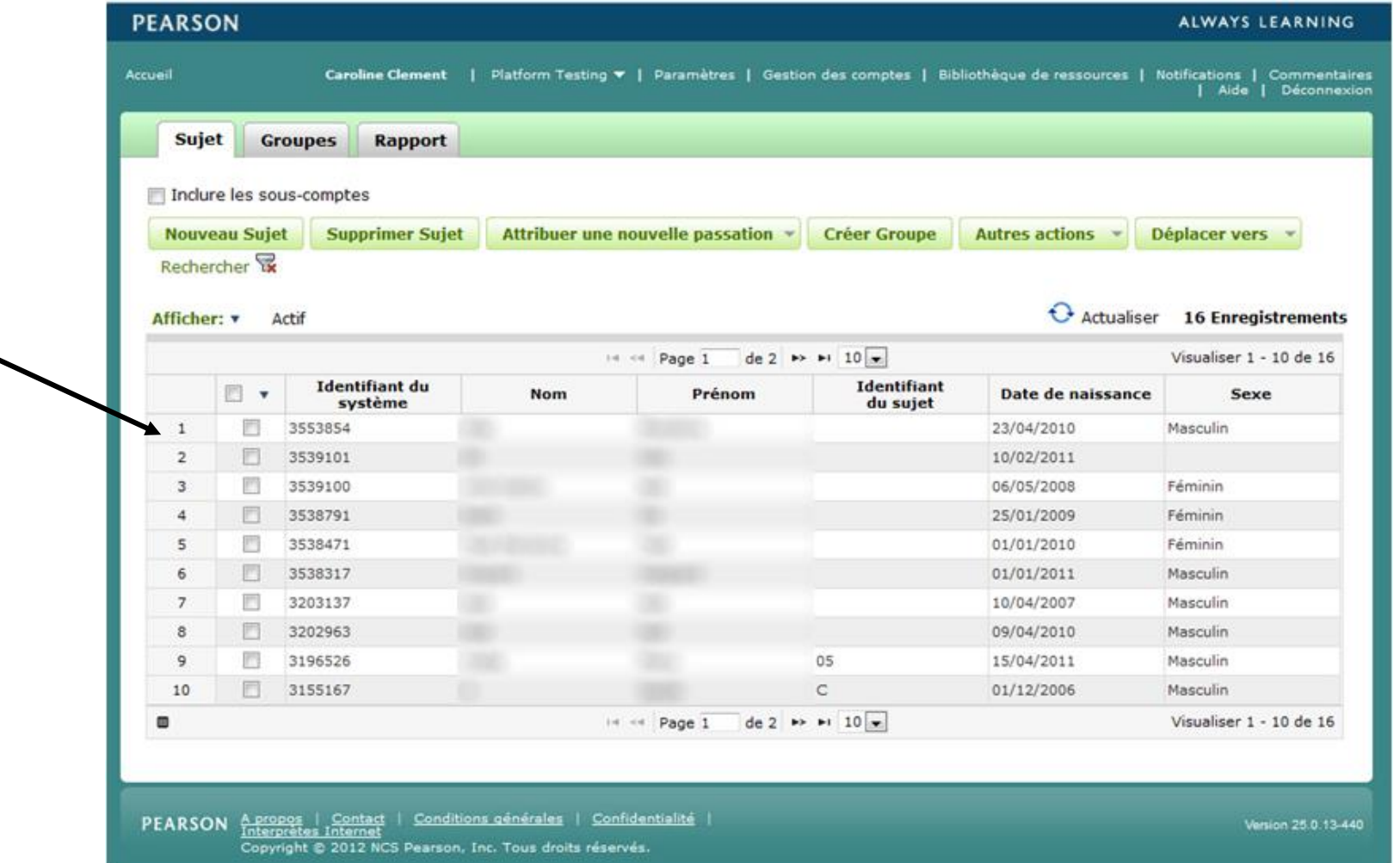

• Cliquez sur la ligne correspondant au questionnaire de votre répondant, en bas de la page.

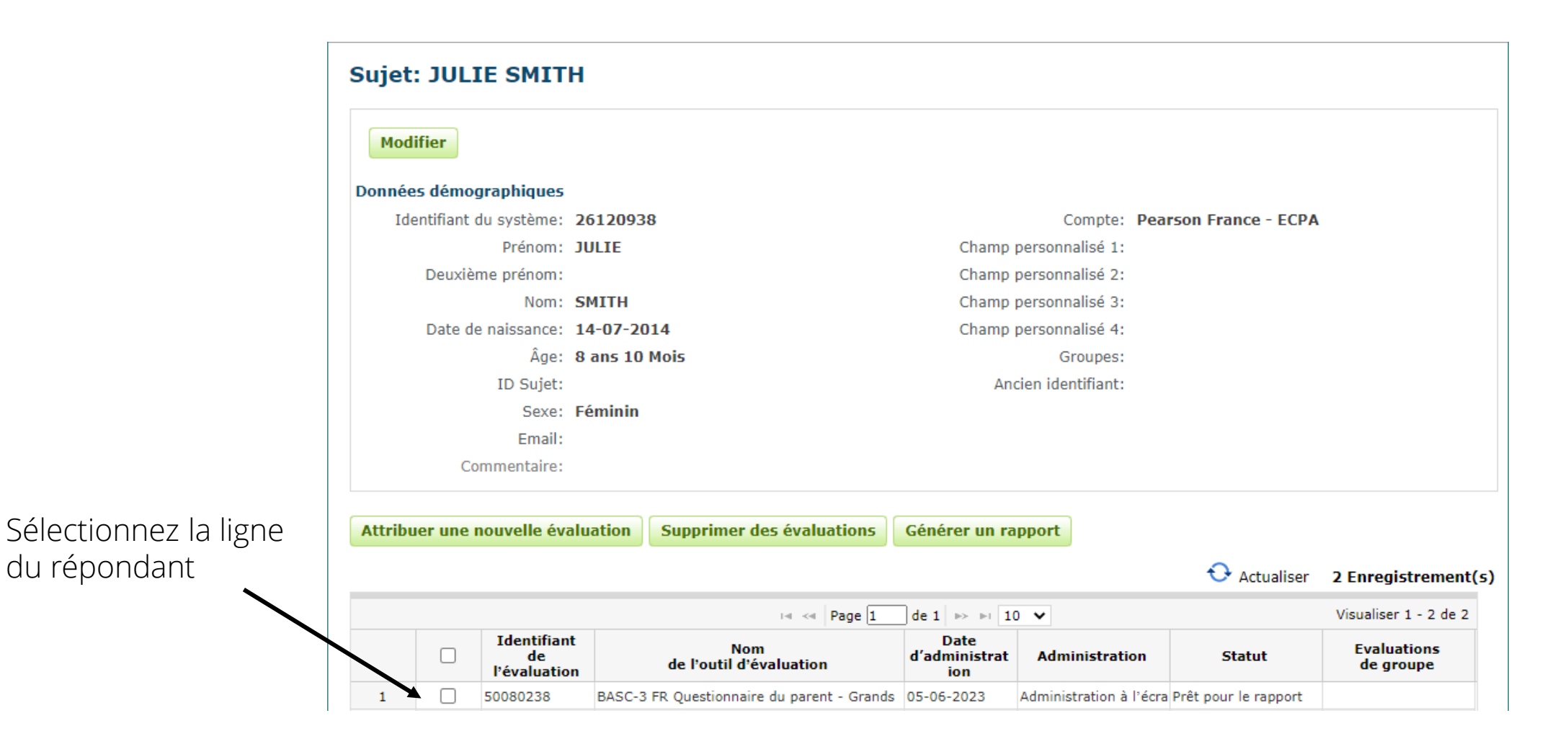

• Cliquez sur « Procéder aux rapports »

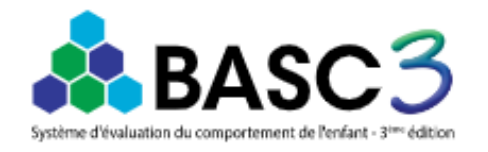

#### Statut Prêt pour le rapport Évaluation BASC-3 FR Questionnaire du parent -Grands Sujet Í SMITH, JULIE Modifier 14-07-2014 | 8 ans 10 mois Féminin (pas d'email) Procéder aux rapports

Sauvegarder les mises à jour

? Besoin d'aide **面** Supprimer • Cliquez sur « Sélectionner », configurez votre rapport puis cliquez sur « Créer un rapport »

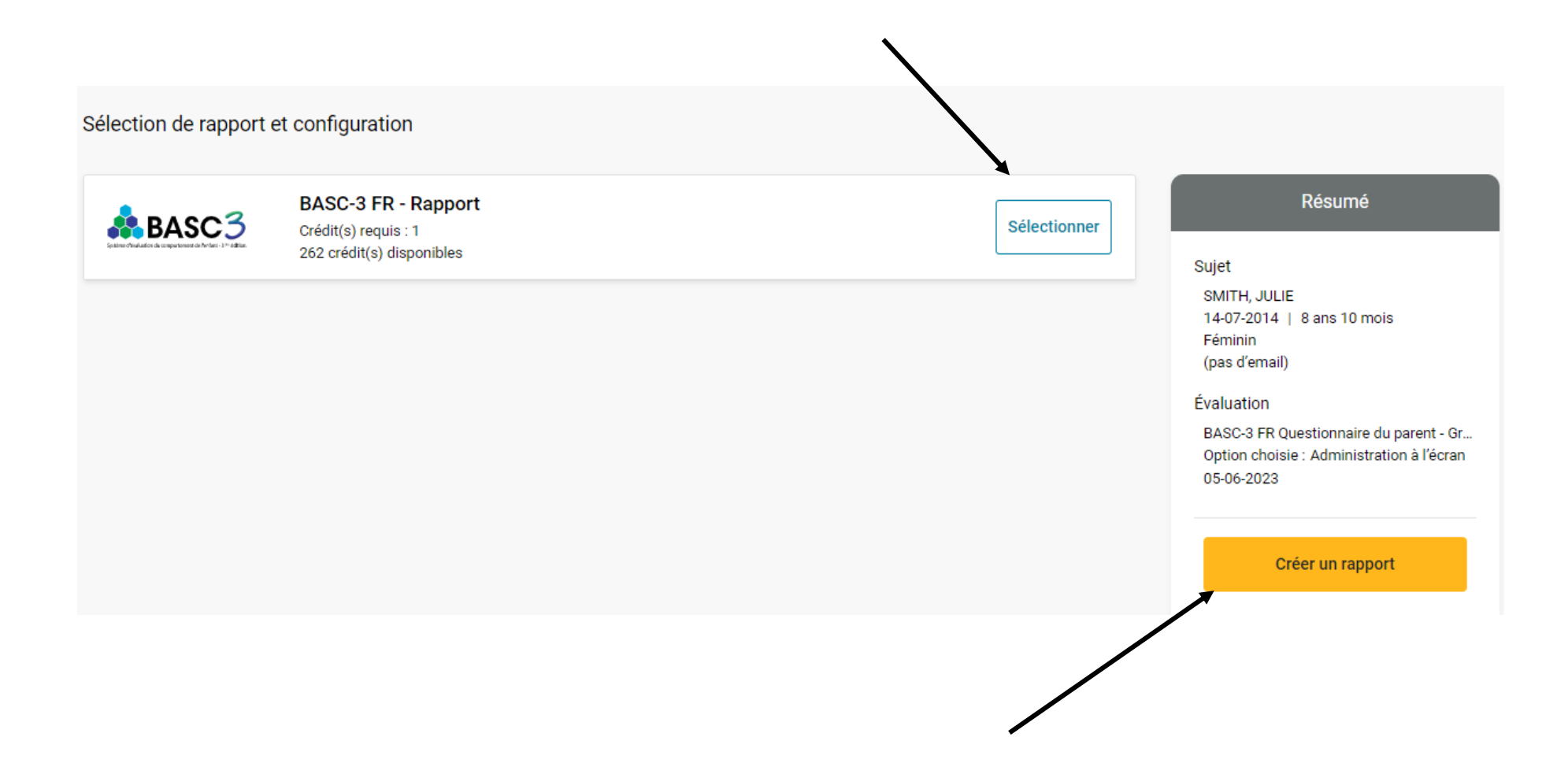

• Votre rapport est disponible au format PDF dans vos téléchargements Internet

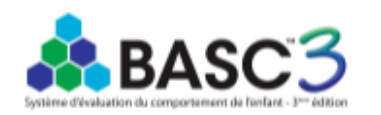

Système d'évaluation du comportement de l'enfant, troisième édition - Version française BASC-3 FR Questionnaire du parent - Grands Rapport d'interprétation Cecil R. Reynolds, PhD, & Randy W. Kamphaus, PhD

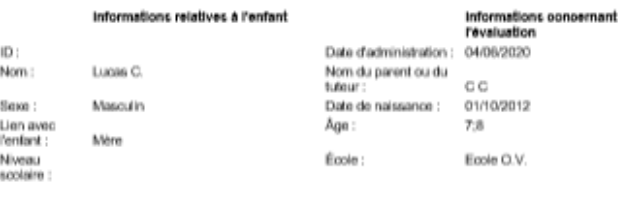

Echantilon 1 : Normes modes Échantilon 2 : Normes selon le sexe

Ceppigre © 2015 NGB Popras, Inc. Traduction Irangales ongyight © 2000 NGB Pearson, Inc. Tour droke réannée. Adaptation of<br>représionte par Pearson Hrando - ECPA and Thusonisme de NGB Pearson, Inc. now pointendement. Tous do NOTE: The team to propose to a region communication development of the state of the energy state through the state of the state of the state of the state of the state of the state of the state of the state of the state of [1.0/RE1/001]

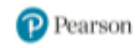

## Option 3 : Administration à distance (uniquement pour le Questionnaire Parent)

## Administration à distance

• Allez dans la fiche de votre patient

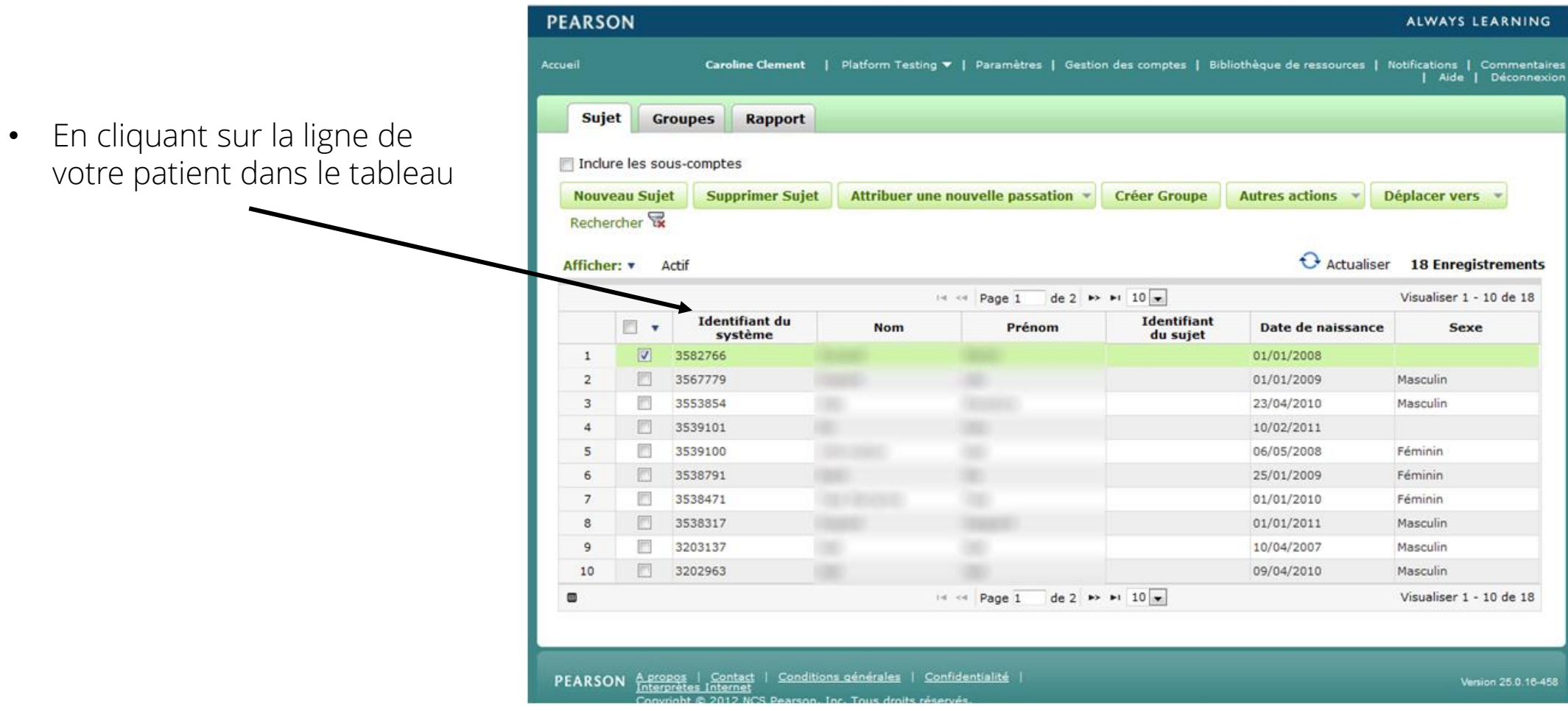

45

#### $\epsilon$  Retour

#### Sujet: Essai BASC-3

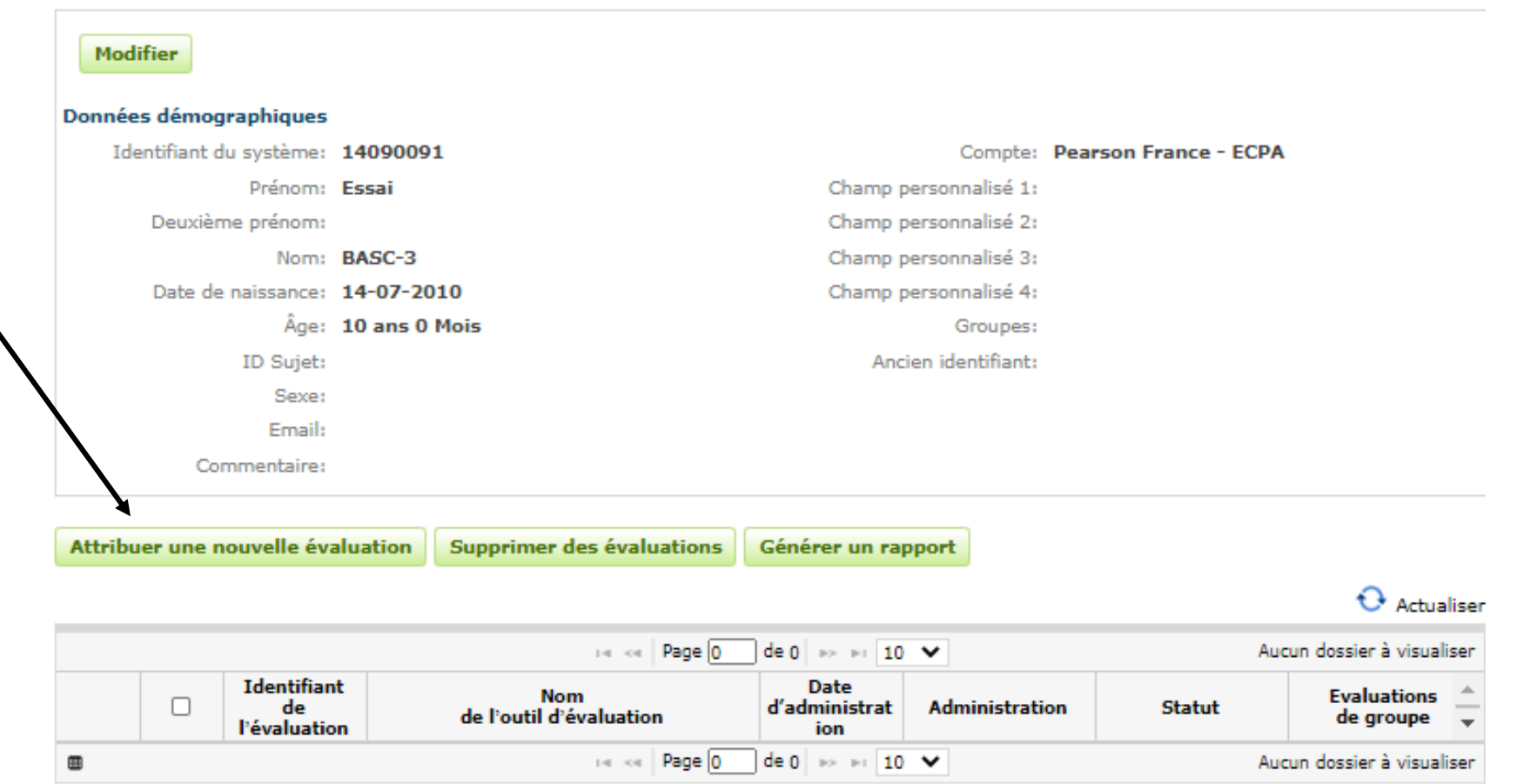

Attribuez un questionnaire, en cliquant ici

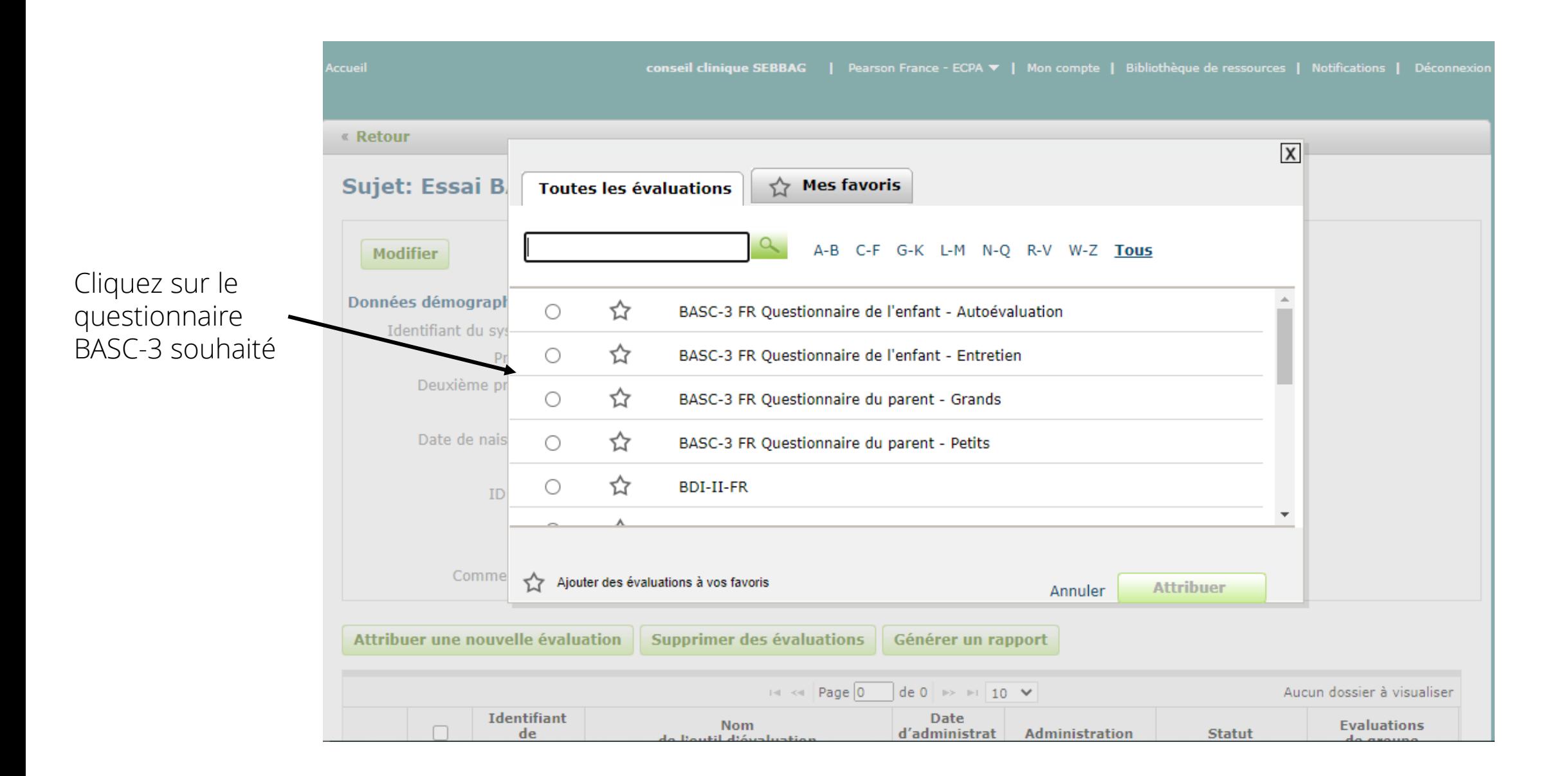

- Choisissez « Envoyer le lien par email à l'écran à distance »
- Paramétrez le nom et le prénom du répondant.
- Vous pouvez paramétrer la réception d'un email de notification quand le répondant aura fini de remplir le questionnaire.

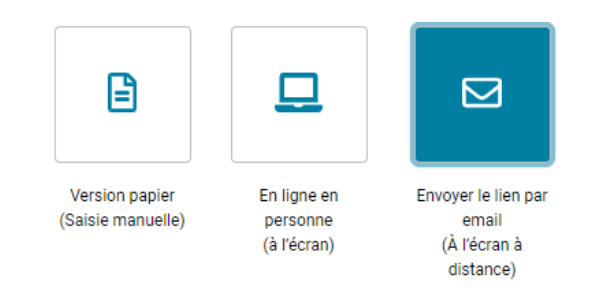

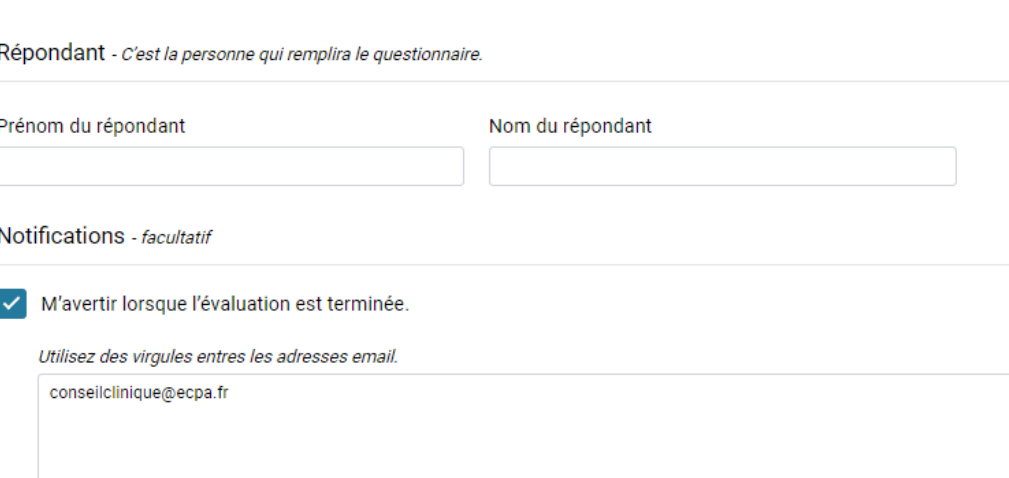

• Cliquez sur « Continuer vers Email »

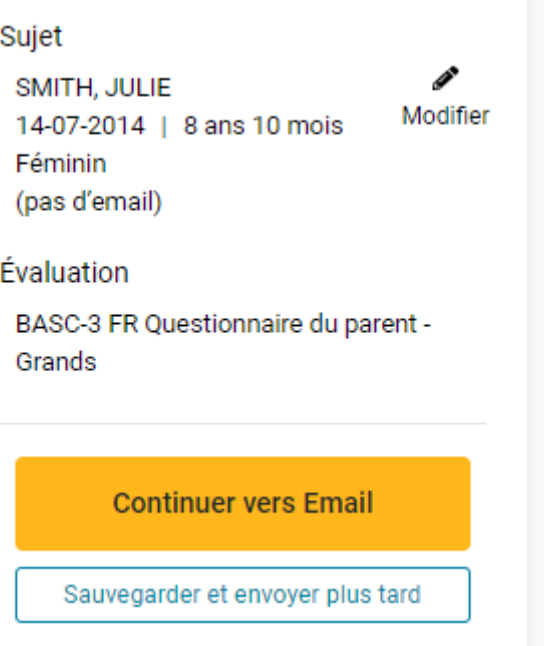

• Sélectionnez la façon dont vous souhaitez envoyer le lien au répondant :

Options / Paramètres de Mise à disposition - Vous avez deux façons d'envoyer ce lien d'évaluation au répondant.

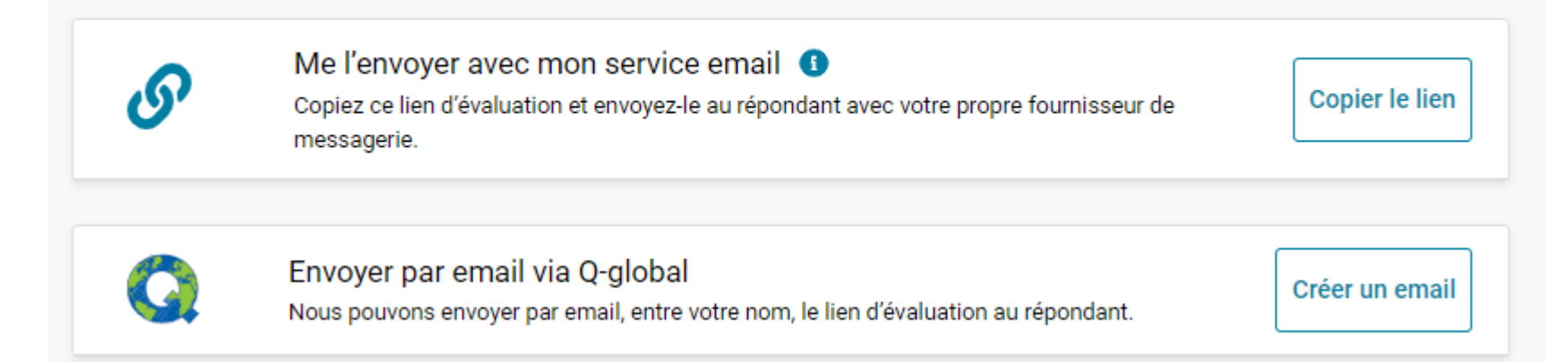

- Option « Envoyer par email via Q-global » :
- Vous inscrivez l'adresse email du répondant
- Vous pouvez personnaliser l'email envoyé et si besoin le sauvegarder comme un nouveau modèle d'email. Puis cliquez sur « Envoyer un email »

#### Modèle d'email

Email d'invitation de l'évaluateur (Créé par le syste  $\checkmark$ 

#### Objet de l'email

Invitation à remplir un questionnaire

#### Message email

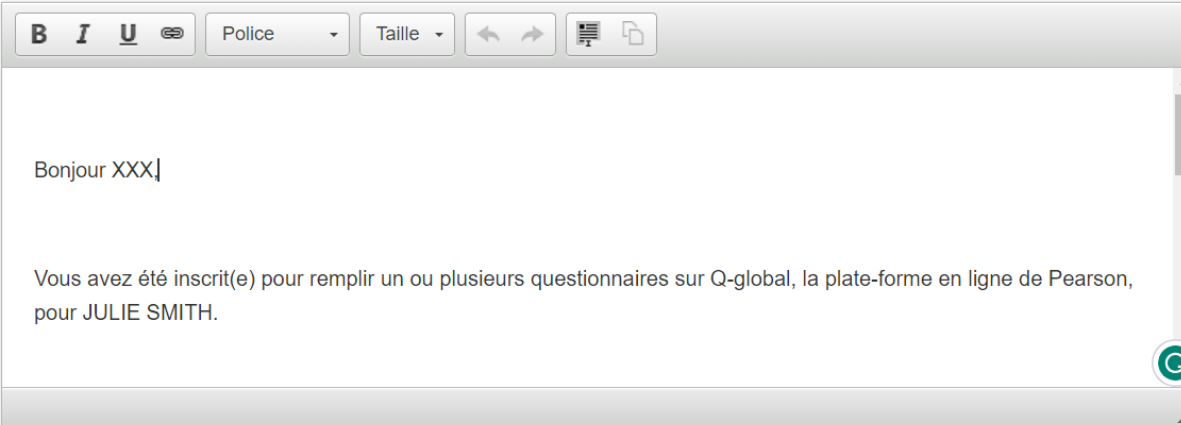

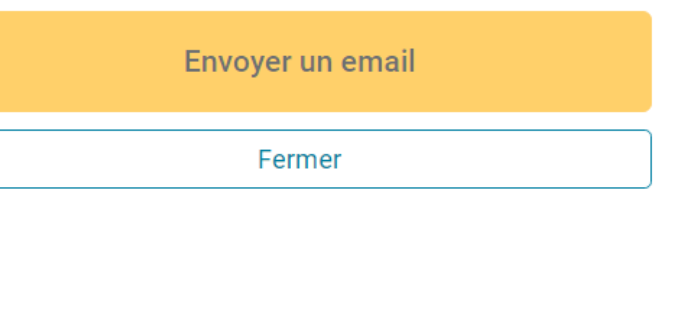

# Création du rapport

# Création du rapport

• Une fois le questionnaire rempli par le parent à distance, si vous l'avez activé, vous serez informé par mail.

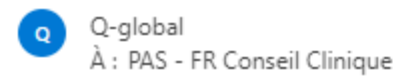

© ⊠

JULIE SMITH a terminé sa passation BASC-3 FR Questionnaire du parent - Grands sur Q-global.

Veuillez vous connecter sur votre compte Q-global pour voir les résultats.

Interne - Pearson France - ECPA

Vous pouvez vous connecter via l'URL suivante : https://gglobal.pearsonclinical.com/gg/fr/login.seam?countrylanguage=fr-fr\*2009

• Une fois le questionnaire rempli par le parent à distance, retourner sur Q-global. Cliquez sur la ligne du sujet.

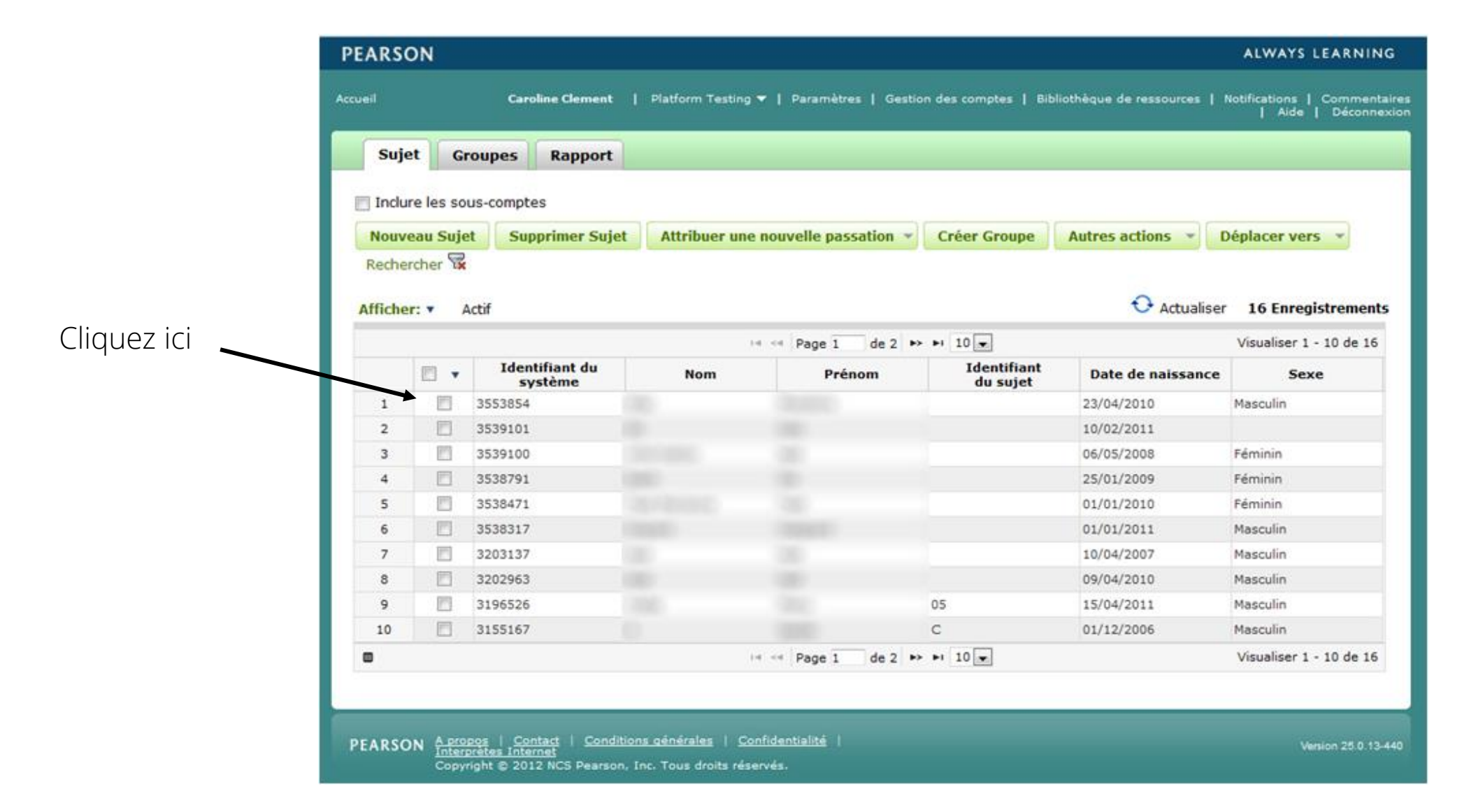

• Cliquez sur la ligne correspondant à la passation du questionnaire du répondant, en bas de la page.

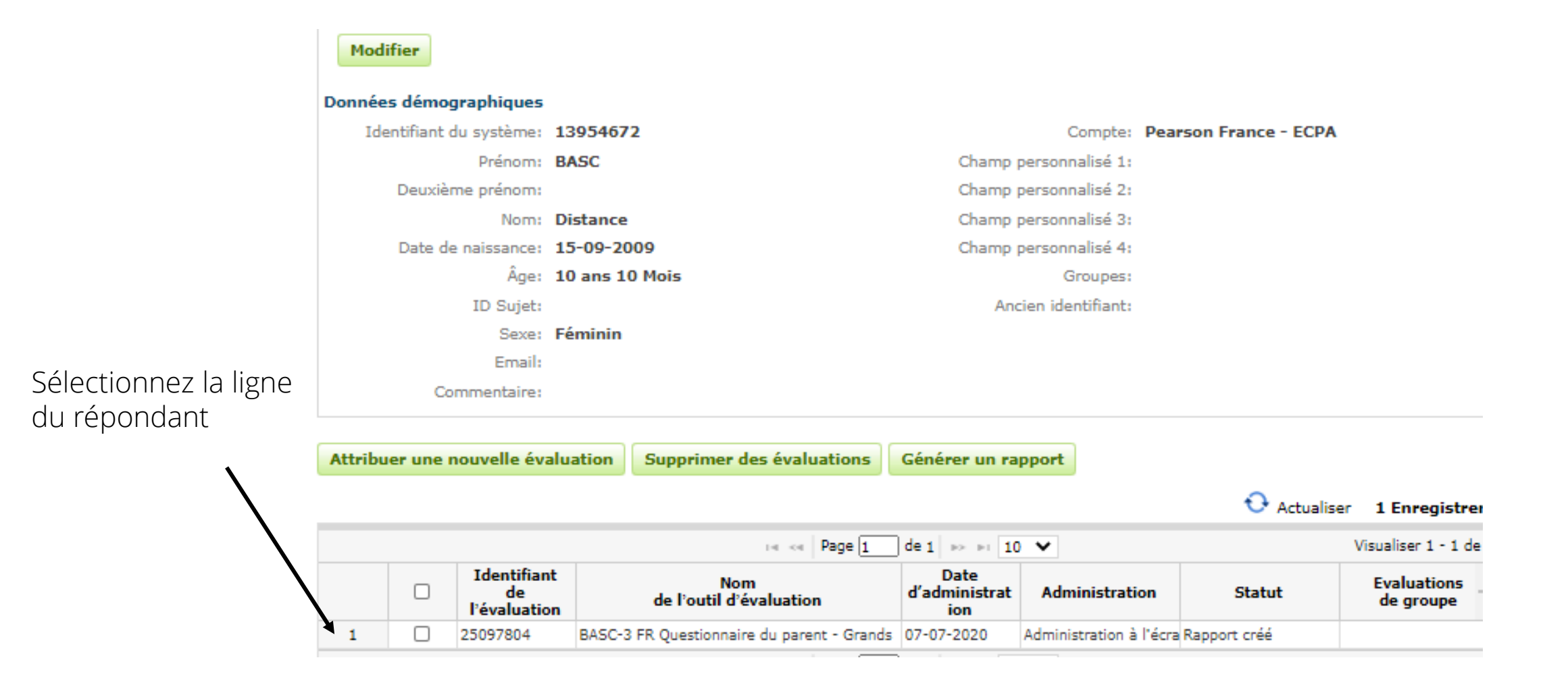

• Cliquez sur « Procéder aux rapports »

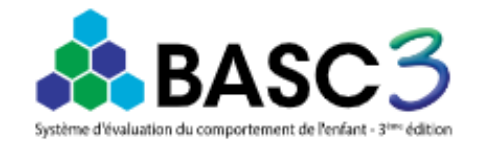

#### Statut

Prêt pour le rapport

Évaluation

BASC-3 FR Questionnaire du parent -Grands

#### Sujet

I SMITH, JULIE Modifier 14-07-2014 | 8 ans 10 mois Féminin (pas d'email)

Procéder aux rapports

Sauvegarder les mises à jour

• Cliquez sur « Sélectionner », configurez votre rapport puis cliquez sur « Créer un rapport »

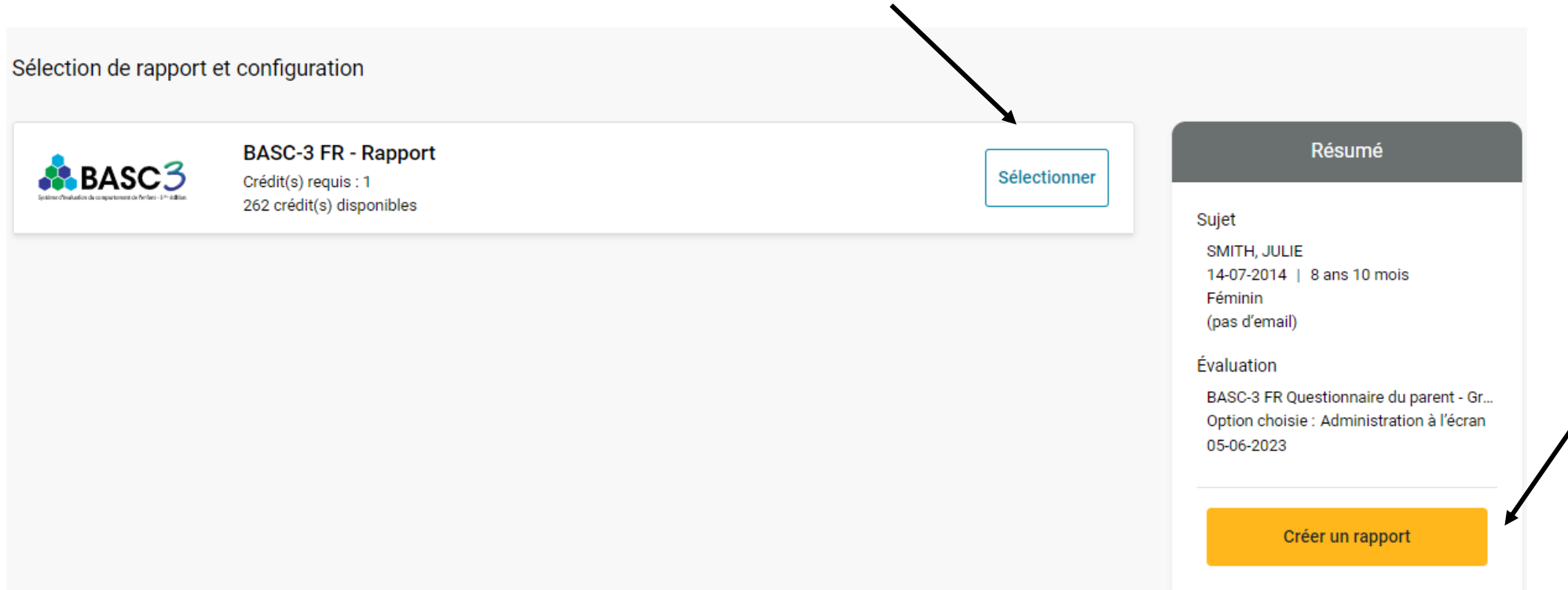

• Votre rapport est disponible au format PDF dans vos téléchargements Internet

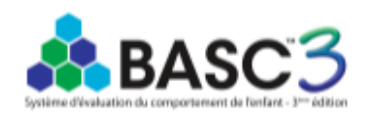

Système d'évaluation du comportement de l'enfant, troisième édition - Version française BASC-3 FR Questionnaire du parent - Grands Rapport d'interprétation Cecil R. Reynolds, PhD, & Randy W. Kamphaus, PhD

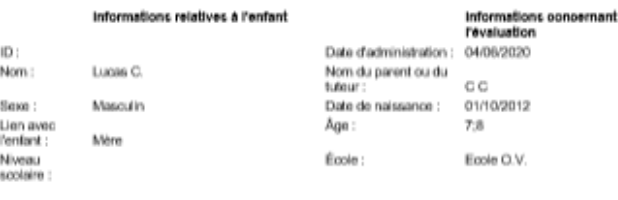

Echantilon 1 : Normes motes Échantilon 2 : Normes selon le sexe

Ceppigre © 2015 NGB Popras, Inc. Traduction Irangales ongyight © 2000 NGB Pearson, Inc. Tour droke réannée. Adaptation of<br>représionte par Pearson Hrando - ECPA and Thusonisme de NGB Pearson, Inc. now pointendement. Tous do NOTE: The team to propose to a region communication development of the state of the energy state through the state of the state of the state of the state of the state of the state of the state of the state of the state of [1.0/RE1/001]

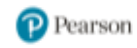

## Rapport multi-évaluateurs

### Rapport multi-évaluateurs

• Si vous administrez le questionnaire BASC-3 aux deux parents séparément, vous pouvez obtenir gratuitement un rapport multi-évaluateur, qui combine leurs réponses.

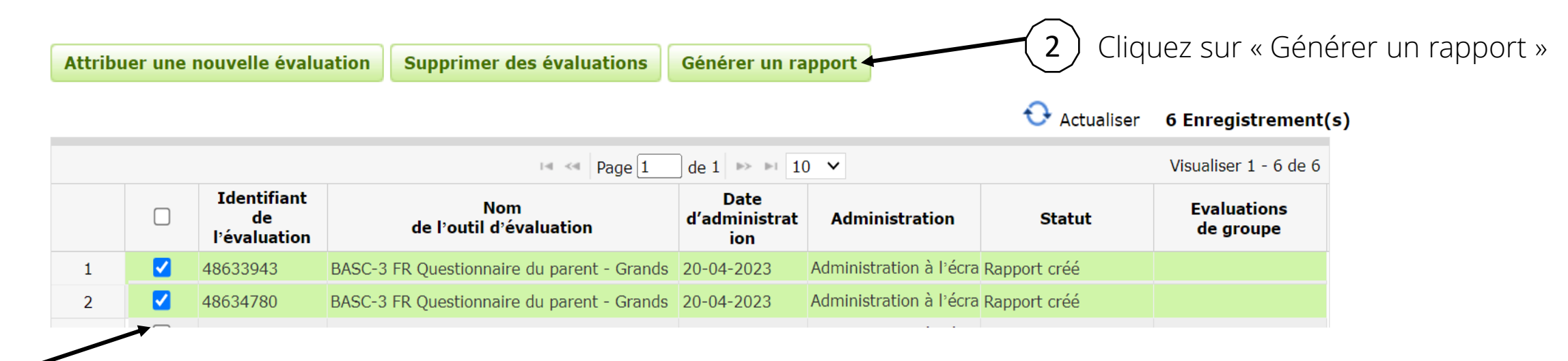

Cochez les cases des deux rapports parents dont le statut est « Rapport créé »

1

3

Cliquez sur le lien bleu « Rapport multi-évaluateurs »

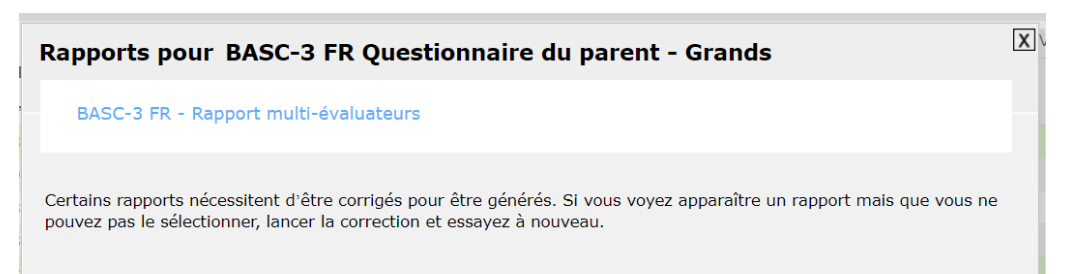

• Votre rapport est disponible au format PDF dans vos téléchargements Internet

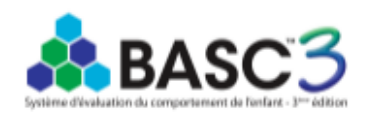

Système d'évaluation du comportement de l'enfant, troisième édition - Version française BASC-3 FR Questionnaire du parent - Grands Rapport d'interprétation Cecil R. Reynolds, PhD, & Randy W. Kamphaus, PhD

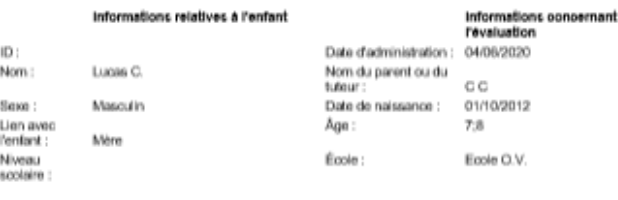

Echantilon 1 : Normes motes Échantilon 2 : Normes selon le sexe

Ceppigre © 2015 NGB Popras, Inc. Traduction Irangales ongyight © 2000 NGB Pearson, Inc. Tour droke réannée. Adaptation of<br>représionte par Pearson Hrando - ECPA and Thusonisme de NGB Pearson, Inc. now pointendement. Tous do NOTE: The team to propose to a region communication development of the state of the energy state through the state of the state of the state of the state of the state of the state of the state of the state of the state of [1.0/RE1/001]

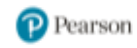

### Le Conseil Clinique est à votre disposition

D'autres présentations détaillées sur des outils ou des thématiques sont disponibles sur demande au conseil clinique.

N'hésitez pas à nous contacter !

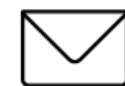

[conseilclinique@ecpa.fr](mailto:conseilclinique@ecpa.fr)

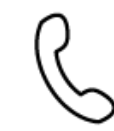

+33 (0)1 43 62 30 01

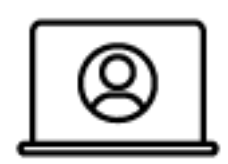

[www.pearsonclinical.fr](http://www.pearsonclinical.fr/conseil-clinique)

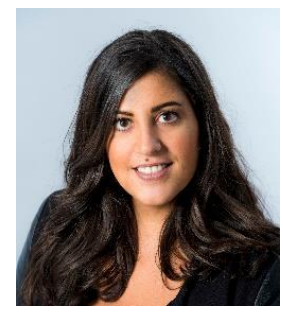

**Marie Sebbag** *Neuropsychologue*

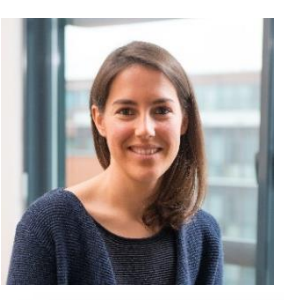

**Marie Bauduin** *Psychologue clinicienne*

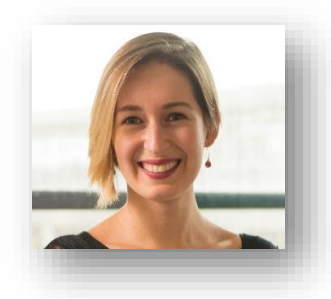

**Clémentine Conte**  *Psychologue clinicienne*

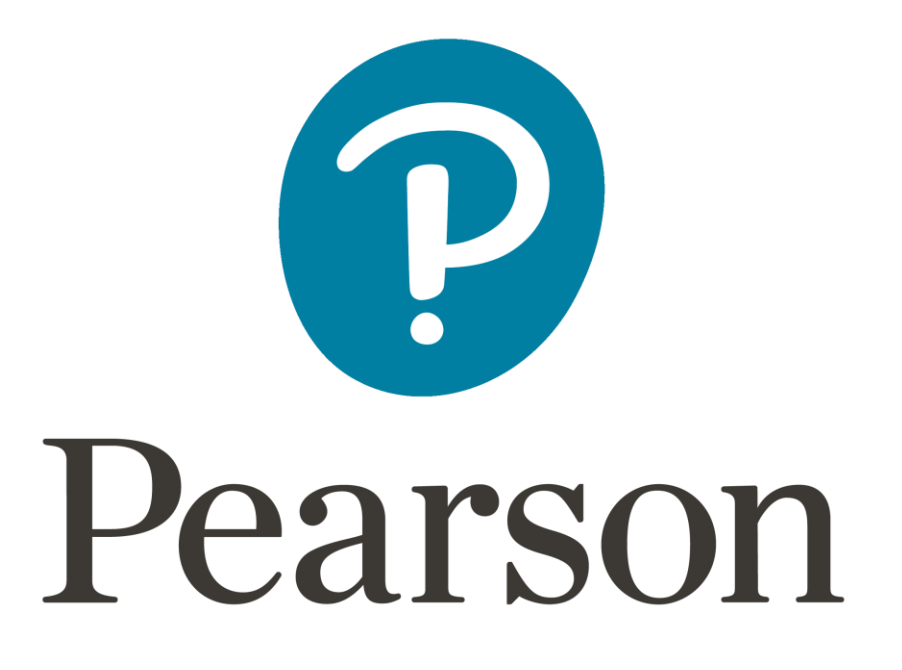